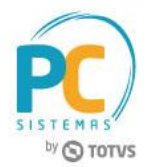

#### **Sumário**

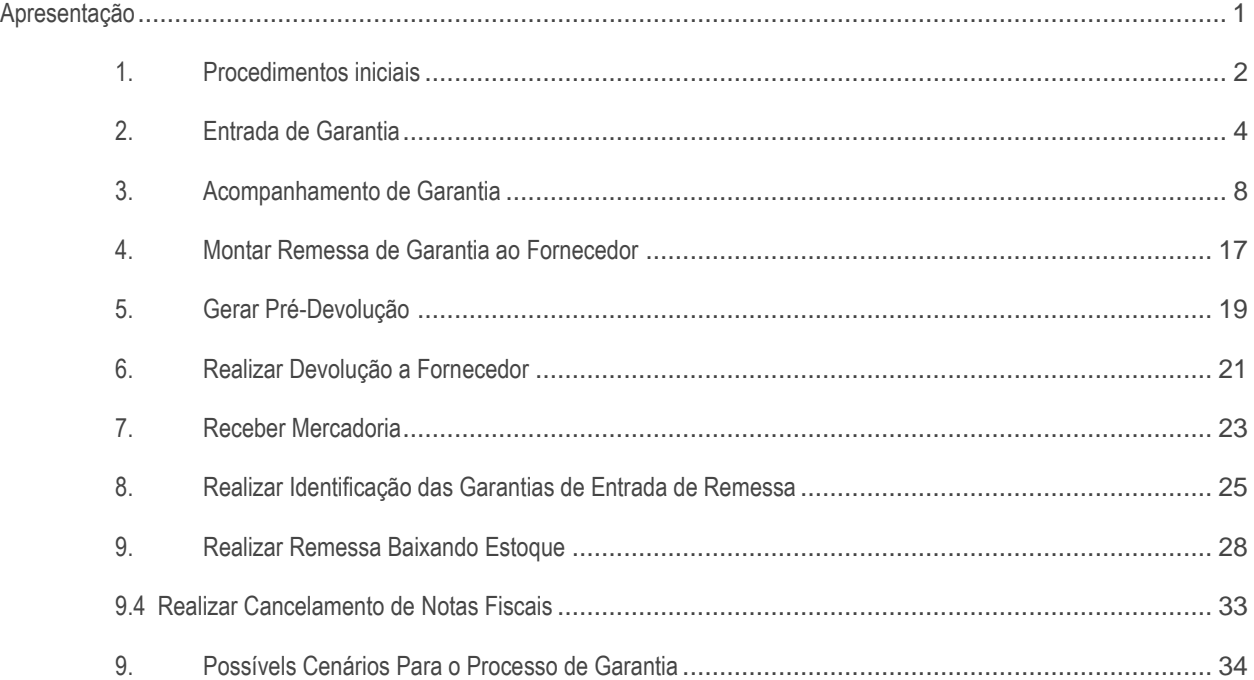

## <span id="page-0-0"></span>**Apresentação**

Agora, é possível realizar o acompanhamento efetivo dos produtos em garantia, recebidos de cliente pela empresa até a sua devida substituição em virtude de garantia, por meio da nova rotina **3340 – Acompanhamento de Garantia**. Será possível identificar as movimentações referentes à devolução de produto de cliente (rotina **1303 – Devolução de Cliente** ou **1346 – Devolução de Cliente Avulsa**), envio de remessa para fornecedor (rotina **1302 – Devolução a Fornecedor** e **3342 – Montar Remessa de Garantia ao Fornecedor**), retorno de remessa do fornecedor (rotinas **1301 – Receber Mercadoria** e **3342 – Identificar Garantia de Entrada de Remessa**) e substituição de produto novo ao cliente (rotina **1322 – Simples Remessa Baixando Estoque**). Estes dados podem ser verificados através de consultas e relatórios, a fim de otimizar o atendimento ao segmento de distribuição de peças (autopeças, motopeças, etc).

É possível identificar que uma entrada de devolução de cliente é referente à garantia através do novo campo **Entrada de Garantia** na rotina **1303 - Devolução de Cliente**. Para que este campo possa ser habilitado o novo parâmetro **2976 - Usa controle de garantia** da rotina **132 - Parâmetros da Presidência** deverá estar marcado como **Sim**, este parâmetro irá definir o início do processo de garantia.

Este tutorial contém informações que irão orientar na realização do cadastro, consulta, alteração e emissão de relatórios de acompanhamento de garantia.

© Todos os direitos reservados. – PC Sistemas – v. 1.3 - Data: 17/01/2018 RQ.GBC.001 v.1.2 Página **1** de 39

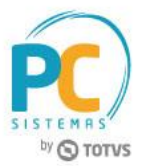

**Abaixo, descrição da criação e das últimas alterações efetuadas no documento.**

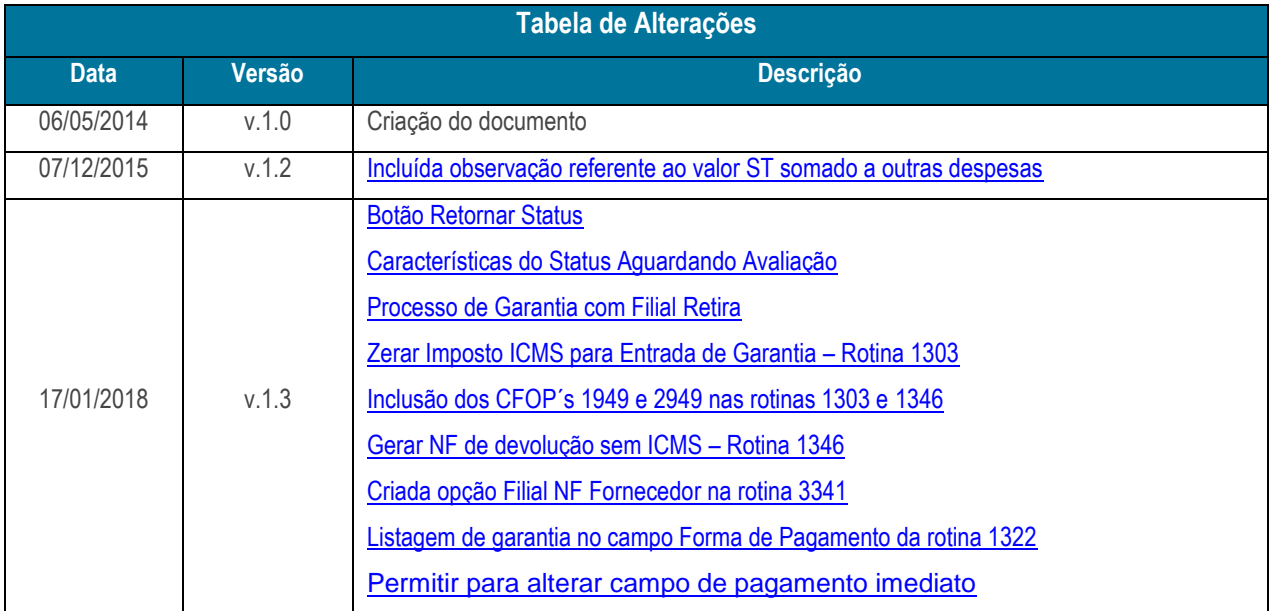

## <span id="page-1-0"></span>**1. Procedimentos iniciais**

Para realizar o acompanhamento do processo de garantia, conforme as orientações deste tutorial, primeiramente são necessários os seguintes procedimentos:

- 1.1 Acesse a rotina **560 – Atualizar Banco de Dados**, a partir da versão **28.06** versão ou superior e marque as opções:
	- **Tabela para controle das garantias de produtos no sistema (PCGARANTIA),** da aba **Criação/Alteração de Tabelas e Campos**, sub-aba **G-H**, sub-aba **PC-G**;
	- **Tabela Notas Fiscais de Entrada (PCNFENT)**, da **aba Criação/Alteração de Tabelas e Campos**, sub-aba **N**;
	- **Criação/Exclusão de Rotina (rotina 529),** da aba **Menu / Permissões / Fórmulas**;
	- **Criação/Exclusão Permissão de Acesso (rotina 530)**, da aba **Menu / Permissões / Fórmulas**;
	- **Tab. Cadastro de Trocas e Avarias de Fornecedor (PCDEVAVARIAC)**, da aba **Criação/Alteração de Tabelas e Campos**, sub-aba **D**, sub-aba **DE**;
	- **Tab. Cadastro Itens de Trocas e Avarias Fornecedor (PCDEVAVARIAI)**, da aba **Criação/Alteração de Tabelas e Campos**, sub-aba **D**, sub-aba **DE**;
	- **Tabela Notas Fiscais de Saída (PCNFSAID),** da aba **Criação/Alteração de Tabelas e Campos**, sub-aba **N**;

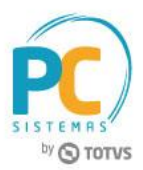

- **Tabela de complemento da movimentação de registros (PCMOVCOMPLE)**, da aba **Criação/Alteração de Tabelas e Campos**, sub-aba **M**, sub-aba **MO.2**;
- **Dicionário de Dados da aba Criação do Novo Dicionário de Dados.**
- 1.2 Acesse a rotina **500 – Atualizar Procedures** a partir da versão **23.10.52** e marque a **opção Pacote para controle de estoque (PKG\_ESTOQUE)** da aba **Essenciais**, sub-aba **Procedures**;
- 1.3 Acesse a rotina **132 – Parâmetros da Presidência**, a partir da versão **23.09.00** e marque conforme necessidade os parâmetros:
	- **• 2976 – Usa controle de garantia;**
	- **• 2977 – Conta de Garantia de Cliente;**
	- **• 2998 – Conta de Garantia de Fornecedor.**
- 1.4 Acesse a rotina **530 - Permissão de Acesso**, a partir da versão **23.00.00**, e marque conforme necessidade as permissões de acesso:
	- Opção **3340 - Acompanhamento de Garantia**:
		- **1 – Permitir editar garantia;**
		- **2 – Permitir editar o resultado do laudo;**
		- **3 – Permitir gerar crédito pela peça nova;**
		- **4 - Permitir alterar fornecedor a ser enviada garantia;**
		- **5 – Permitir alterar o campo Pagamento Imediato.**
	- Opção **3342 – Identifica Garantias de Entrada de Remessa**:
		- **1 – Permitir cancelar vínculo de NF com garantias**
		- **2 – Permitir alterar o resultado do laudo para cada item da NF**
	- Opção **1303 – Devolução de Cliente**:
		- **22 - Permitir zerar o imposto de ICMS para entrada de garantia**
	- Opção **1346 – Devolução de Cliente (Avulsa)**:
		- **14 - Permitir zerar o imposto de ICMS para entrada de garantia**;
- 1.5 Atualize as seguintes rotinas para versão **28.06** ou versão superior:

© Todos os direitos reservados. – PC Sistemas – v. 1.3 - Data: 17/01/2018 RQ.GBC.001 v.1.2 Página **3** de 39

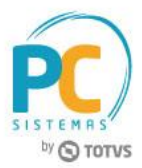

- **1301 – Receber Mercadoria;**
- **1302 – Devolução a Fornecedor;**
- **1307 – Cancelar Nota Fiscal de Entrada;**
- **1303 – Devolução de Cliente;**
- **1316 – Cancelar NF devolução cliente;**
- **1322 – Simples Remessa Baixando Estoque;**
- **1326 - Cancelar S. Remessa Estornando Estoque;**
- **1327 – Cancelar NF de Devolução a Fornecedor;**
- **1346 – Devolução de Cliente (avulsa);**
- **3340 – Acompanhamento de Garantia;**
- **3341 – Montar Remessa de Garantia ao Fornecedor;**
- **3342 – Identificar Garantias de Entrada de Remessa.**

## <span id="page-3-0"></span>**2. Entrada de Garantia**

Para iniciar o processo de entrada de garantia, este poderá ser realizado através das rotinas **1303 - Devolução de Cliente** ou **1346 - Devolução de Cliente (avulsa)** conforme as orientações deste tutorial siga os procedimentos abaixo:

## 2.1 **Realizar Entrada Por Devolução de Cliente**

- <span id="page-3-2"></span>2.1.1 Acesse a rotina **1303 – Devolução de Cliente**, na tela inicial clique o botão **Novo**;
- 2.1.2 Informe a **Filial Venda, Tipo Entrada, Motivo da Devolução** e **Cliente**;

#### **Observações:**

- Somente serão aceitas devoluções no processo de entrada de garantia, quando o **Tipo Entrada** for **6 – Dev. Normal;**
- Caso parâmetro **2976** esteja marcado como **Sim**, os parâmetros **2977** e **2998** deverão obrigatoriamente ser informados;
- <span id="page-3-1"></span> Quando se tratar de Entrada de Garantia, é permitida inclusão dos CFOP´s 1949 - OUTRA ENTRADA DE MERC. OU PRESTACAO DE SERV. NAO ESPECIFICAD e 2949 - OUTRA ENTRADA DE MERC. OU PRESTACAO DE SERV. NAO ESPECIFIC., ambos cadastrados como Entrada de Remessa ER;

#### 2.1.3 Marque o botão **Entrada de Garantia**:

#### **Observações:**

© Todos os direitos reservados. – PC Sistemas – v. 1.3 - Data: 17/01/2018 RQ.GBC.001 v.1.2 Página **4** de 39

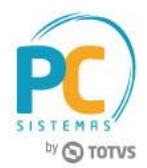

- Ao marcar a opção **Entrada de Garantia** a aba **Contas a Receber** será automaticamente desabilitada;
- <span id="page-4-0"></span> Também, caso a permissão **22 - Permitir zerar o imposto de ICMS para entrada de garantia**, da rotina **530**, esteja marcada, e a devolução se tratar de Entrada de Garantia, é habilita a opção **Zerar ICMS.**
- Estando a opção **Zerar ICMS** desmarcada, permanece a cobrança de ICMS normalmente.

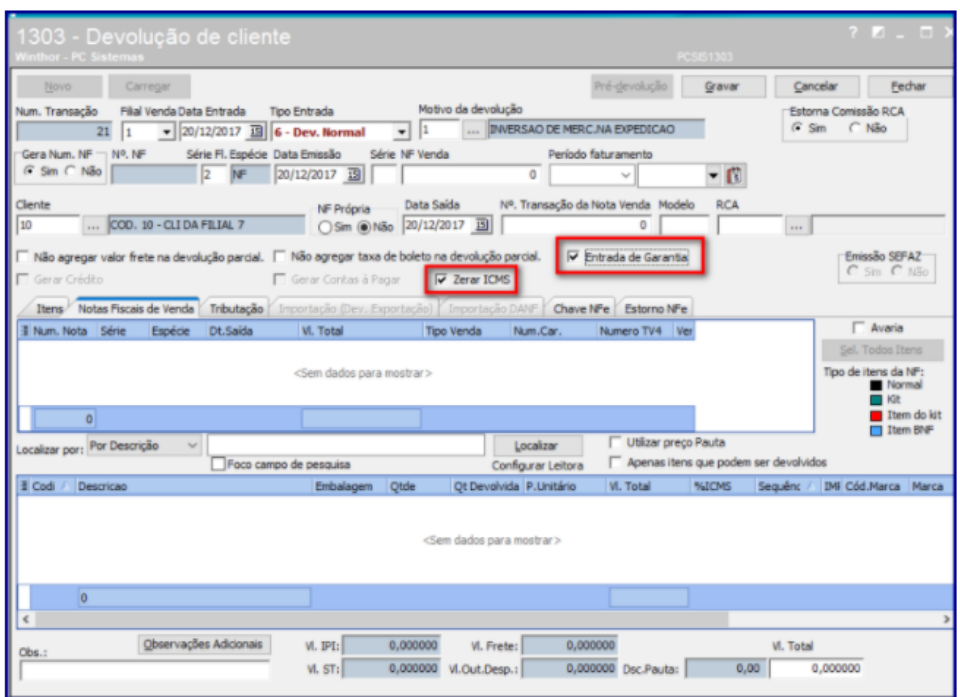

- 2.1.4 Na aba **Notas Fiscais de Venda** selecione a nota fiscal para entrada de garantia;
- 2.1.5 Selecione o item desejado para entrar no processo de garantia, clicando duas vezes sobre ele;
- 2.1.6 Informe, na tela **Item**, a opção **Qt. Avaria a quantidade de item(ns) para entrada de garantia**. Em seguida, clique o botão **Confirmar**;

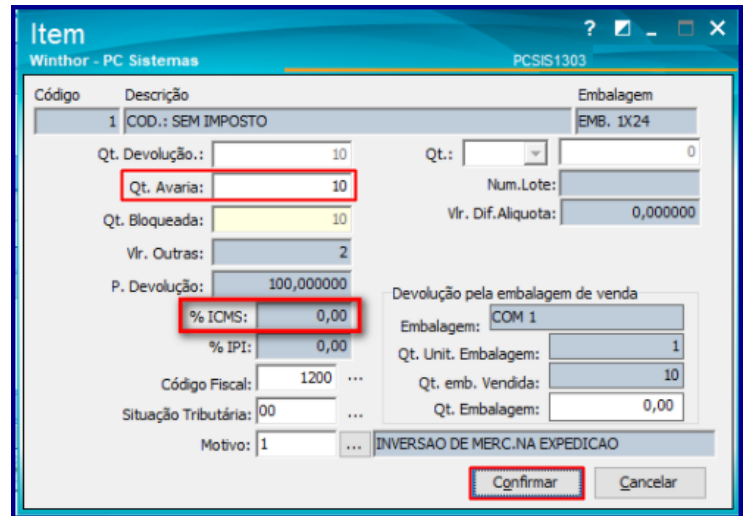

© Todos os direitos reservados. – PC Sistemas – v. 1.3 - Data: 17/01/2018 RQ.GBC.001 v.1.2 Página **5** de 39

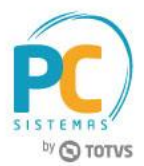

- 2.1.7 Na aba **Tributação**, clique o botão **Gerar Tributação**;
- 2.1.8 Clique o botão **Gravar** e posteriormente em **OK**;

**Observação:** será lançada uma movimentação na conta definida no parâmetro **2977**, da rotina **132**, pelo valor total da devolução.

2.1.9 Marque conforme necessidade a opção **Deseja Emitir Comprovante de Garantia?**

## **Observações:**

- Caso clique em **Sim**, a tela Impressão é exibida;
- Selecione o tipo de relatório desejado e clique no botão **Confirmar**. Será apesentada a tela Comprovante de Garantia com as informações do Comprador e a Descrição do produto.

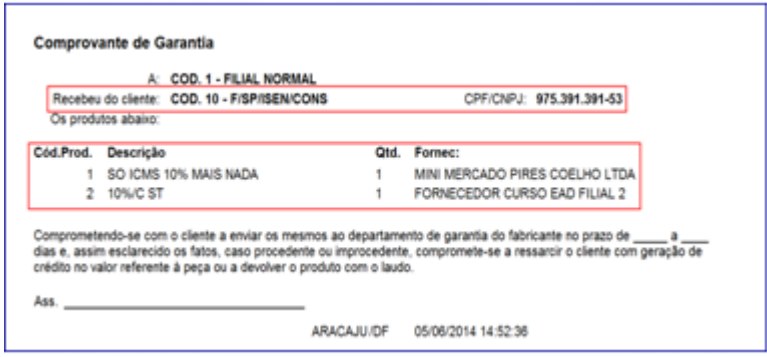

2.1.10 A rotina **3340 – Acompanhamento de Garantia** é automaticamente exibida conforme permissão de acesso ao usuário na rotina **530 – Permitir Acesso a Rotina**.

## 2.2 **Realizar Entrada Por Devolução de Cliente Avulsa**

Para realizar devolução de cliente avulsa com a opção de gerar garantia siga os procedimentos abaixo:

- 2.2.1 Acesse a rotina **1346 – Devolução de Cliente (avulsa)** e clique o botão **Novo**;
- 2.2.2 Selecione o **Tipo Entrada**, informe a **Filial**,o **Motivo da Devolução** e o **Cliente**;
- 2.2.3 Marque a opção **Entrada de Garantia**;

© Todos os direitos reservados. – PC Sistemas – v. 1.3 - Data: 17/01/2018 RQ.GBC.001 v.1.2 Página **6** de 39

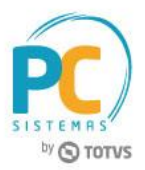

#### **Observaões:**

- <span id="page-6-0"></span> Caso a permissão **14 - Permitir zerar o imposto de ICMS para entrada de garantia**, da rotina **530**, opção rotina **1346** esteja marcada, e a devolução se tratar de Entrada de Garantia, é habilita a opção **Gerar NF de devolução sem ICMS**;
- Estando a opção **Gerar NF de devolução sem ICMS** marcada, é retirado o ICMS do Item.

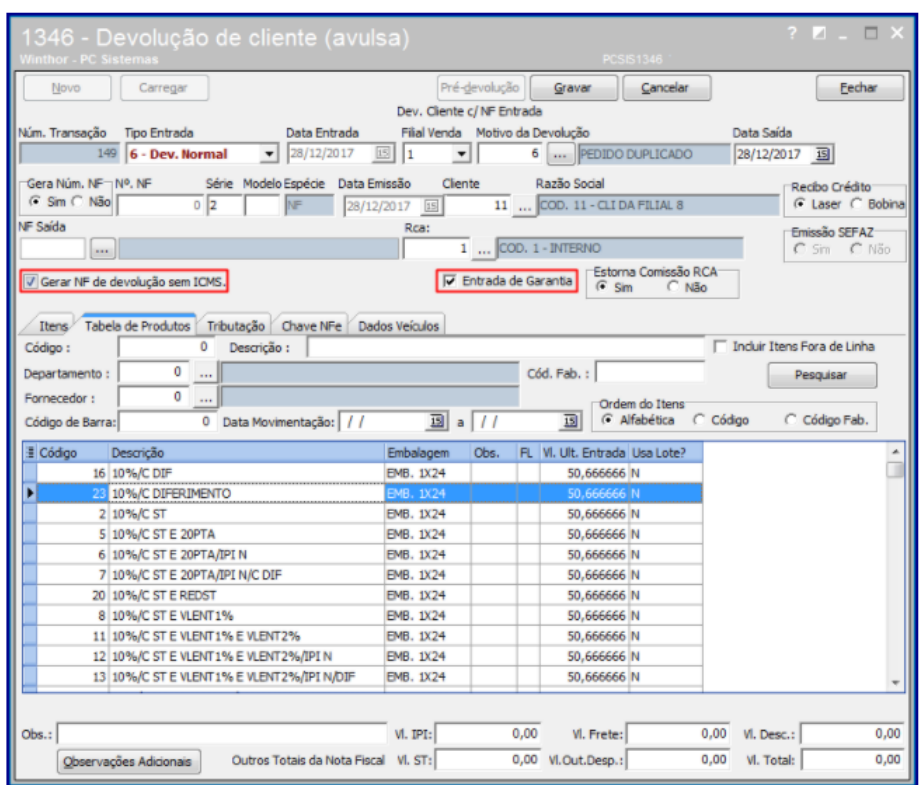

#### 2.2.4 Na aba **Tabela de Produtos** clique o botão **Pesquisar**;

2.2.4.1 Selecione com duplo clique na planilha o produto a ser realizada devolução;

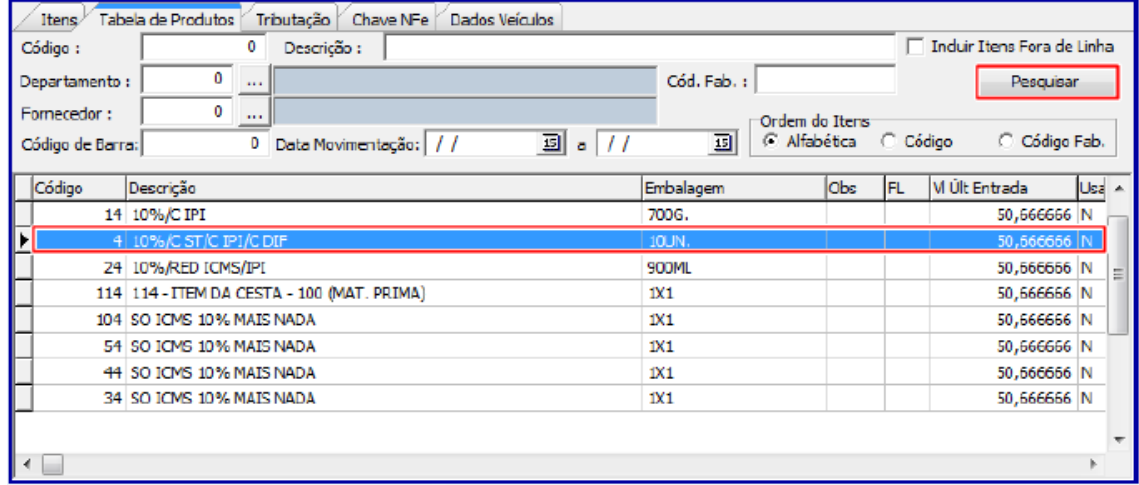

© Todos os direitos reservados. – PC Sistemas – v. 1.3 - Data: 17/01/2018 RQ.GBC.001 v.1.2 Página **7** de 39

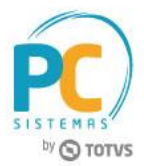

2.2.5 Na tela **Item** preencha o campo **Qt. Avaria** e clique o botão **Confirmar**;

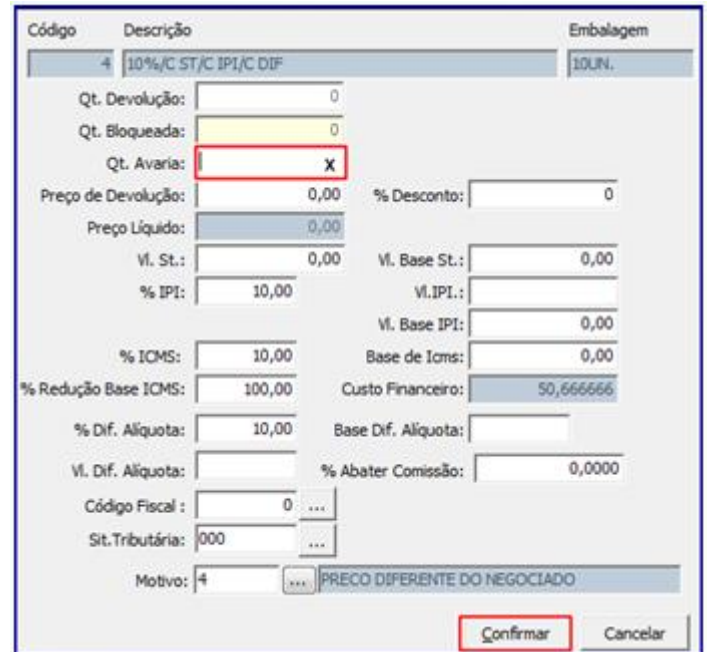

- 2.2.6 Na aba **Tributação** clique o botão **Gerar Tributação**;
- 2.2.7 Clique no botão **Gravar** e será exibida a mensagem **Deseja emitir o comprovante de garantia?**

**Observação:** caso clique em **Sim** será exibida tela **Comprovante de Garantia** com as informações do Comprador e a Descrição do produto. Caso clique em **Não** a rotina 3340 é automaticamente exibida.

## <span id="page-7-0"></span>**3. Acompanhamento de Garantia**

Para acompanhar, editar e emitir relatório(s) da(s) garantia(s) de cliente encaminhada(s) ao(s) fornecedor (es) siga os procedimentos abaixo:

O acesso a este processo ocorre de duas maneiras, ao finalizar a devolução de cliente através das rotinas **1303, 1346** ou acessando a rotina **3340**. A simulação abaixo foi realizada considerando os procedimentos iniciados na rotina **1303**, conforme descritos nos iten[s 2.1.1 a 2.1.10.](#page-3-2)

© Todos os direitos reservados. – PC Sistemas – v. 1.3 - Data: 17/01/2018 RQ.GBC.001 v.1.2 Página **8** de 39

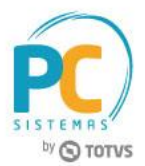

3.1 Acesse a rotina **3340 – Acompanhamento de Garantia**;

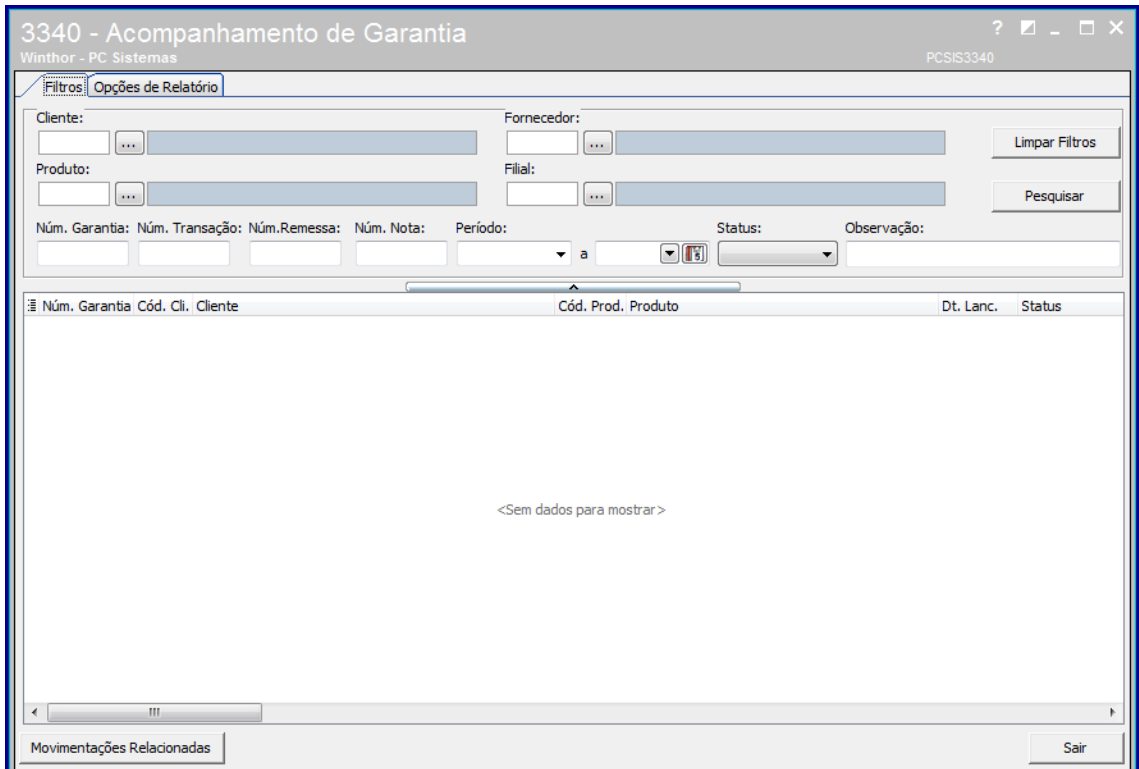

3.2 Preencha os **Filtros** de pesquisa conforme necessidade e clique no botão **Pesquisar**;

#### **Observações:**

- Os filtros: **Cliente, Produto, Fornecedor, Filial** e **Status** disponibilizam opção de múltipla escolha em uma mesma pesquisa;
- O campo **Num. Transação** será automaticamente preenchido.

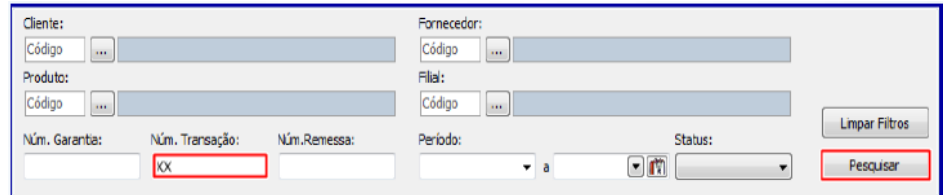

3.3 Verifique os resultados exibidos na planilha;

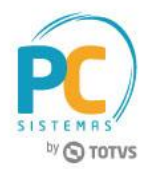

3.4 Clique o botão **Movimentações Relacionadas**, caso queira exibir os detalhes da movimentação da garantia selecionada;

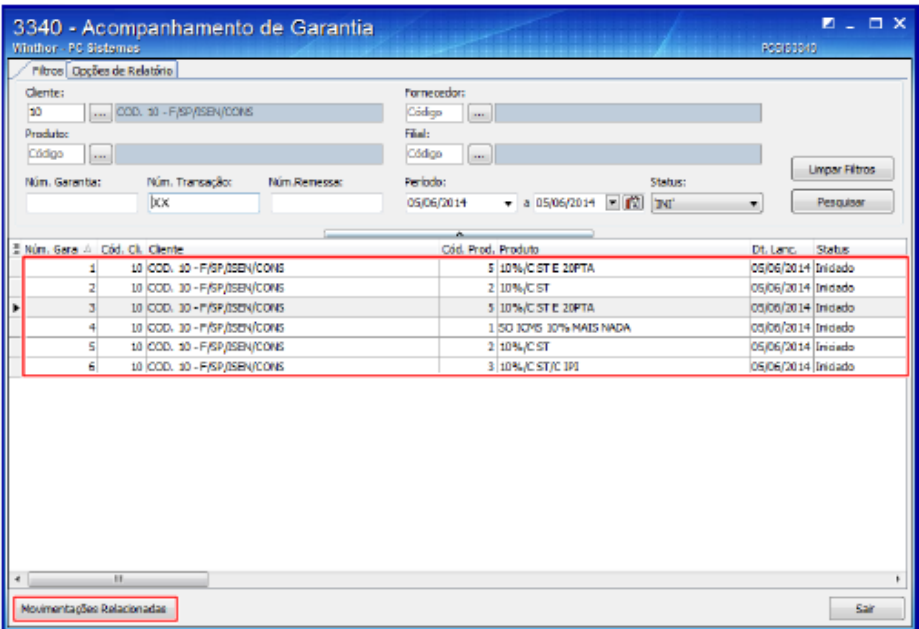

## **3.1 Consultar / Editar Garantia**

O processo de consulta e edição de garantia é realizado conforme a permissão de acesso **01 – Permitir editar garantia** na rotina **530**, para isso siga os procedimentos abaixo:

- <span id="page-9-0"></span>3.1.3 Siga os procedimentos descritos nos itens [3.1 a 3.3;](#page-9-0)
- **Observação:** a edição da garantia poderá ser realizada somente quando seu status estiver como **Iniciado**, para as demais situações o mesmo estará indisponível.
- 3.1.2 Selecione com duplo clique o item desejado;
- 3.1.3 Na tela **Detalhes da Garantia**, caixa **Aceita Garantia**, marque a opção **Sim**, e preencha os demais campos conforme necessidade;
- 3.1.4 Clique o botão **Confirmar;**

#### **Observações:**

© Todos os direitos reservados. – PC Sistemas – v. 1.3 - Data: 17/01/2018 RQ.GBC.001 v.1.2 Página **10** de 39

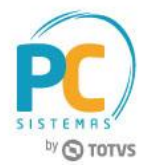

A caixa **Pagou Cliente** é marcada quando o pagamento da garantia estiver sido realizado em produto;

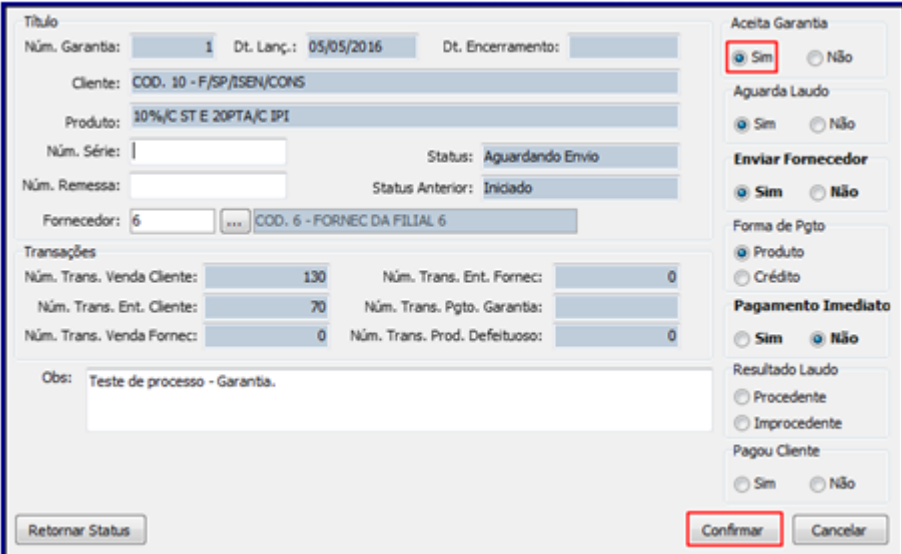

- A caixa **Enviar Fornecedor** quando marcada como **Sim** define se o item em garantia será encaminhado ao fornecedor. Quando marcado como **Não**, siginifica que um técnico, encaminhado pelo fornecedor, emitirá laudo na empresa;
- A caixa **Forma de Pagamento** quando marcada como **Produto**, siginifica que o pagamento da garantia para o cliente, caso laudo seja procedente, será entregue um produto novo. Quando marcado como **Crédito,** caso o laudo seja procedente, será gerado um crédito pelo valor da venda do produto;
- A caixa **Resultado Laudo** será disponibilizada caso usuário tenha permissão de acesso na rotina **530** desde consideradas as situções abaixo:
	- Quando o status for **Aguardando Avaliação**;
	- Ou, quando o status for **Aguardando Fornecedor**.

\*\* Caso o status esteja como **Aguardando Avaliação**, será permitido informar o **Resultado Laudo** como **Procedente** ou **Improcedente**;

\*\* Também, caso status steja como **Aguardando Fornecedor**, será permitido informar o **Resultado Laudo** como **Procedente.**

- Caso o Status seja **Iniciado** ou **Aguardando Envio**, não tenha sido gerado uma remessa de fornecedor e o ususário tenha acesso a permissão **4 - Permitir alterar fornecedor a ser enviada a garantia**, da rotina **530** , é possível alterar o fornecedor na Garantia;
- Caso status seja: **Aguardando Envio, Aguardando Fornecedor** ou **Aguardando Avaliação** e o usuário tenha acesso a permissão **5 – Alterar campo de pagamento imediato**, é possível alterar o **Pagamento Imediato**;
- <span id="page-10-0"></span>Caso botão **Retornar Status** seja marcado o processo de garantia será retornado ao status **Iniciado:**

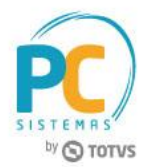

- Porém, para que ocorra este retorno o status deverá estar como **Aguardando Envio** ou **Aguardando Avaliação**;
- Caso já tenha sido realizado pagamento, ou seja a caixa **Pagou Cliente** esteja marcada como **Sim**, será validado se crédito lançado está estornado ou se a nota de saída pelo pagamento da garantia de forma antecipada está **Cancelada**. Caso não aprove a validação será exibida mensagem informando o motivo.

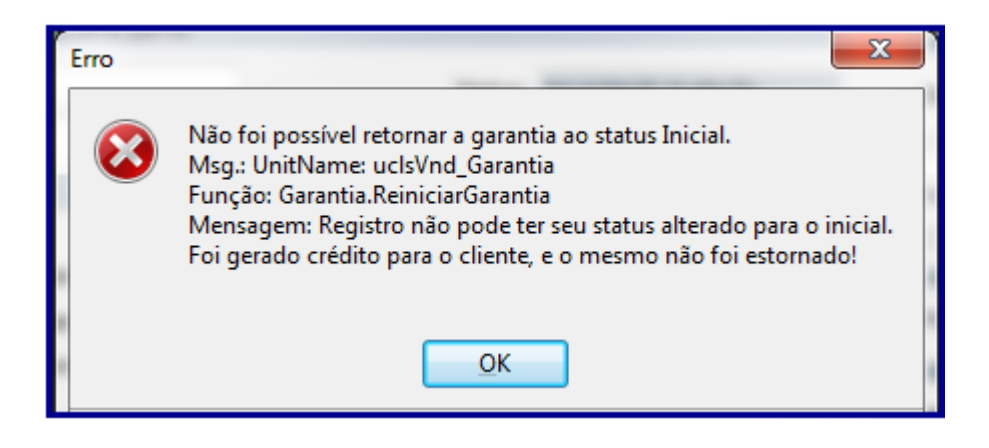

3.1.5 Na tela **Confirmção**, clique o botão **Sim**;

#### **Observações:**

Caso a forma de pagamento marcada tenha sido igual a crédito , será exibida a mensagem abaixo:

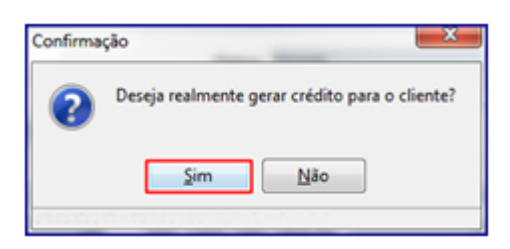

 Caso deseje informar ao setor responsável por cobrança o lançamento de crédito, clique **Sim** na mensagem abaixo:

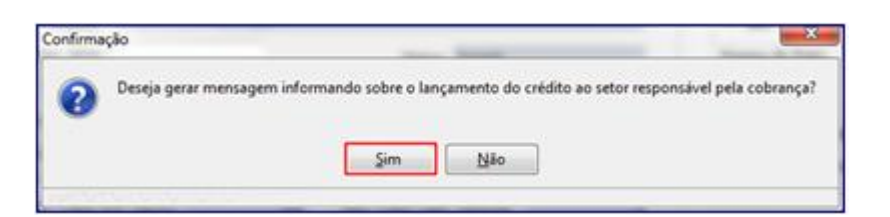

© Todos os direitos reservados. – PC Sistemas – v. 1.3 - Data: 17/01/2018 RQ.GBC.001 v.1.2 Página **12** de 39

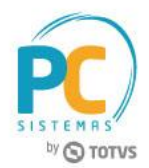

- Caso a forma de pagamento selecionada tenha sido **Crédito**, com **Pagamento Imediato**, será gerado crédito ao cliente, com encaminhamento de mensagem ao departamento financeiro. É possível verificar a mensagem informativa através do **Menu WinThor** clicando o botão **Ler Recados:**
	- O recado abaixo será enviado ao setor responsável conforme definido no parâmetro **2367 – Informar o código de setor que os usuários responsáveis pela cobrança estão alocados**, da rotina **132.**

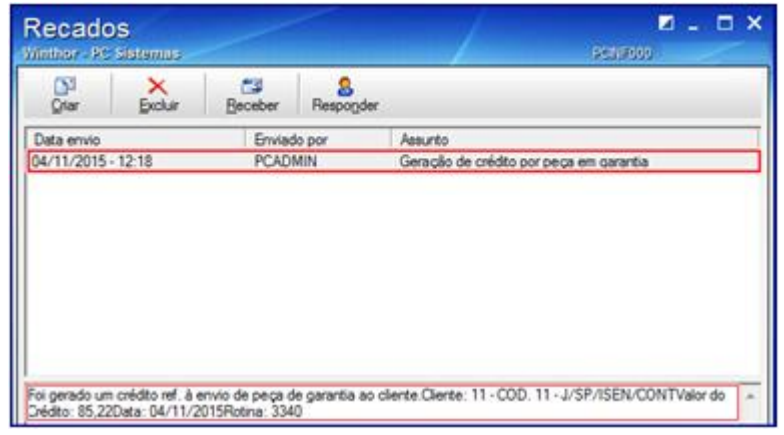

- Para maior entendimento deste processo foi desenvolvido possíveis cenários que poderão ocorrer no processo de garantia, para consulta verificar a seção **11 – [Possíveis Cenários Para o Processo de Garantia.](#page-33-0)**;
- <span id="page-12-0"></span> Para possibilitar situações em que seja solicitada a ida de um técnico, a pedido do fornecedor, para avaliar o item em garantia a rotina disponibiliza do status **Aguardando Avaliação**. Para validar este status siga os parametrizações abaixo:
	- **Aceita Garantia**, opção **Sim;**
	- **Aguarda Laudo**, opção **Sim;**
	- **Enviar Fornecedor**, opção **Não**.

## <span id="page-12-1"></span>**3.2 Gerar Crédito Pela Peça Nova**

Para gerar crédito pela peça nova quando resultado do laudo for **Procedente** e o status da garantia **Enviar peça nova** conforme as orientações deste tutorial siga os procedimentos abaixo:

**Observação:** para realização deste processo é necessário que a permissão **03 – Permitir gerar crédito pela peça nova** da rotina **530** esteja marcada, do contrário não é possível realizar este processo.

© Todos os direitos reservados. – PC Sistemas – v. 1.3 - Data: 17/01/2018 RQ.GBC.001 v.1.2 Página **13** de 39

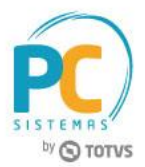

3.1.1 Siga os procedimentos descritos nos itens;

3.2.2 Selecione com duplo clique o item desejado na planilha;

**Observação:** o status da garantia deverá estar na posição **Enviar Peça Nova**.

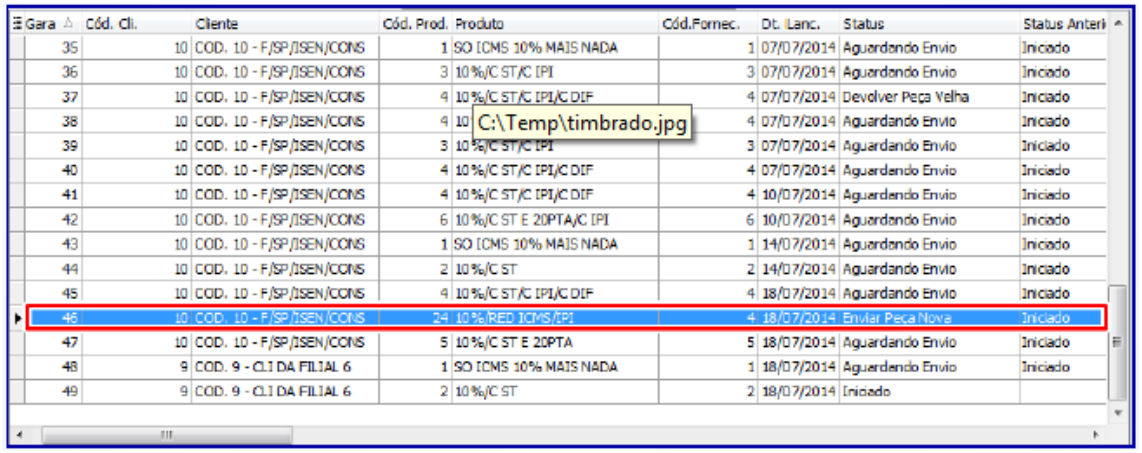

3.2.3 Na tela **Detalhes da Garantia**, caixa **Aceita Garantia** realize a seguintes validações:

- **Aceita Garantia opção Sim;**
- **Aguardar Laudo opção Sim;**
- **Forma de pagamento, Produto**
- **Reposição Imediata opção Não;**
- **Resultado Laudo opção Procedente.**

3.3.4 Clique o botão **Encerrar Garantia** e é exibida a mensagem abaixo;

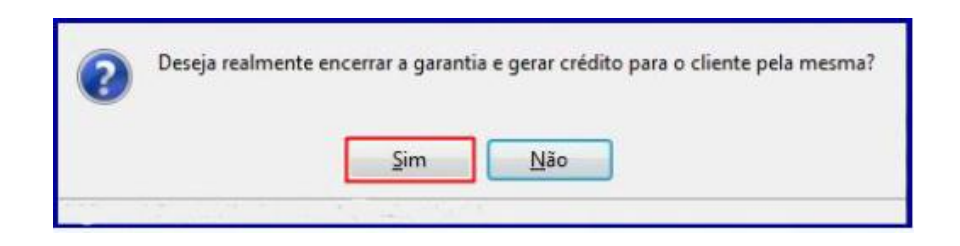

#### **Observações:**

 Caso deseje informar ao setor responsável por cobrança o lançamento de crédito, clique **Sim** na mensagem abaixo:

© Todos os direitos reservados. – PC Sistemas – v. 1.3 - Data: 17/01/2018 RQ.GBC.001 v.1.2 Página **14** de 39

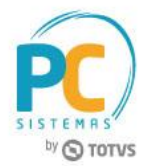

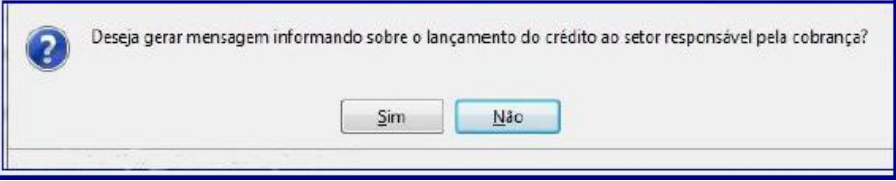

É possível verificar a mensagem informativa através do Menu WinThor clicando o botão **Ler Recados**.

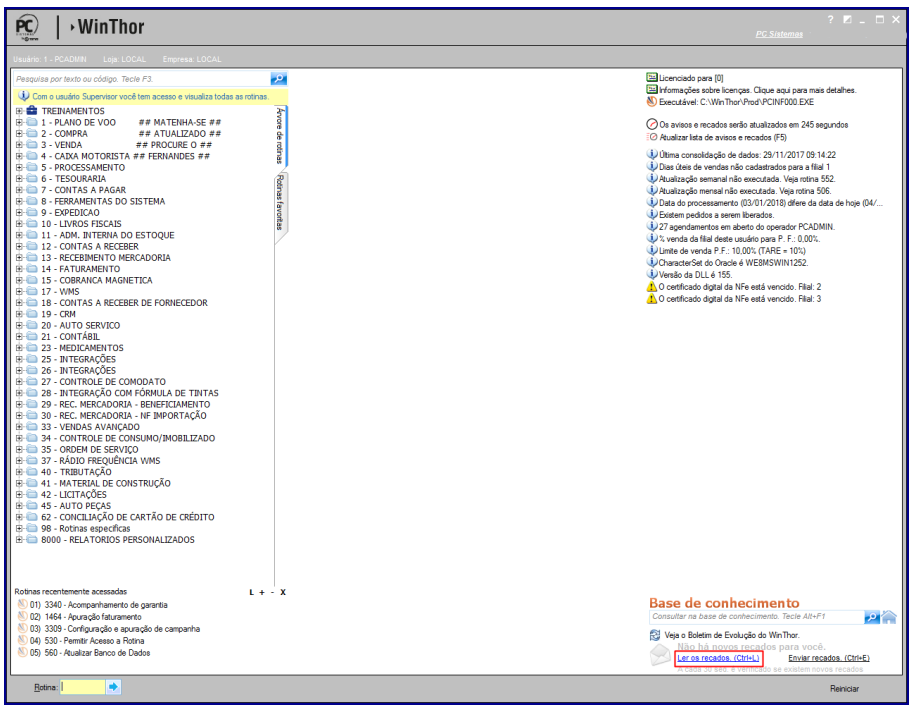

 O recado abaixo será enviado ao setor responsável conforme definido no parâmetro **2367 – Informar o código de setor que os usuários responsáveis pela cobrança estão alocados**, da rotina **132**.

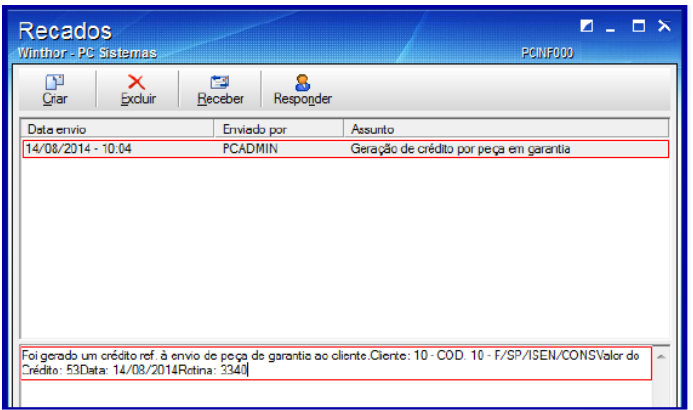

3.3.5 Clique o botão **Confirmar**.

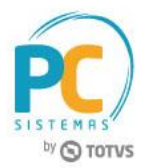

## **3.3 Emitir Relatórios de Garantia**

Para emitir os relatórios garantia realize os seguintes procedimentos:

3.3.1 Clique na aba **Opções de Relatório,** selecione o **Agrupamento** e o **Tipo de relatório** desejado em seguida clique botão **Imprimir**;

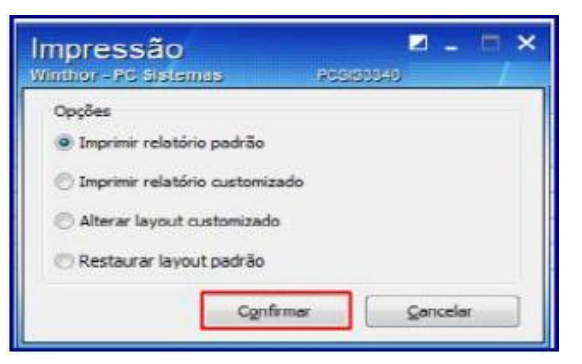

## **Observações:**

Relatório por **Cliente**, tipo **Analítico**:

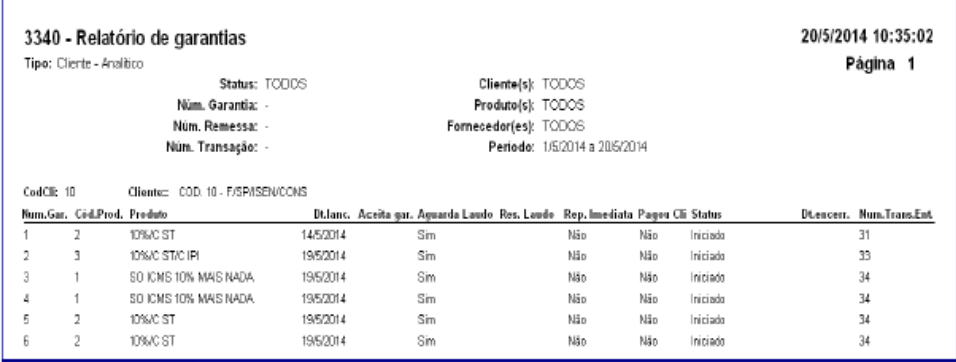

Relatório por **Cliente**, tipo **Sintético**:

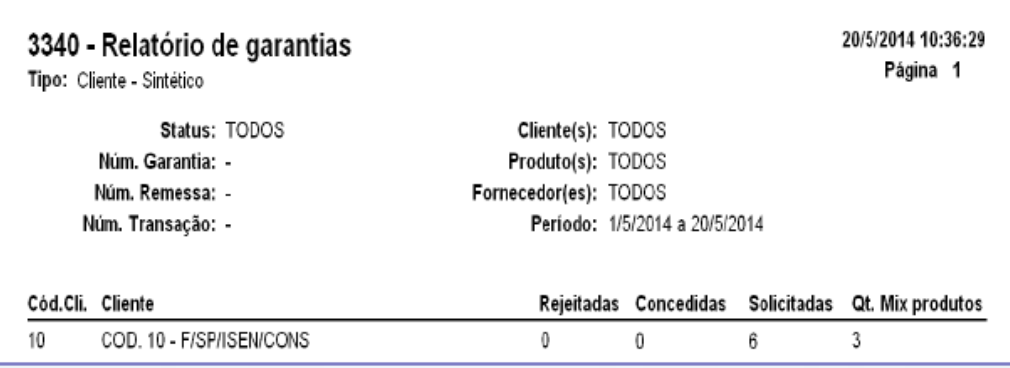

© Todos os direitos reservados. – PC Sistemas – v. 1.3 - Data: 17/01/2018 RQ.GBC.001 v.1.2 Página **16** de 39

#### Relatório por **Fornecedor**, tipo **Analítico**:

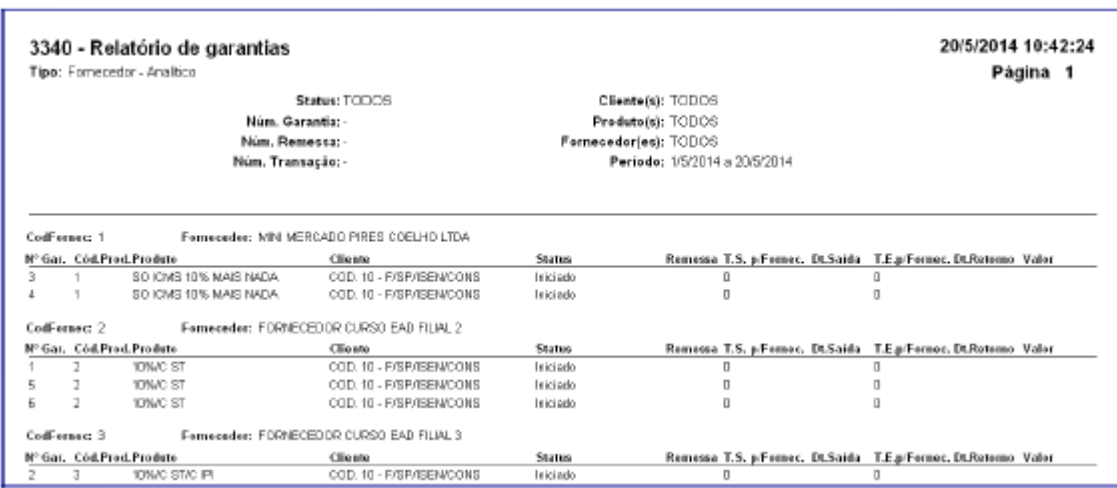

Relatório por **Fornecedor**, tipo **Sintético**:

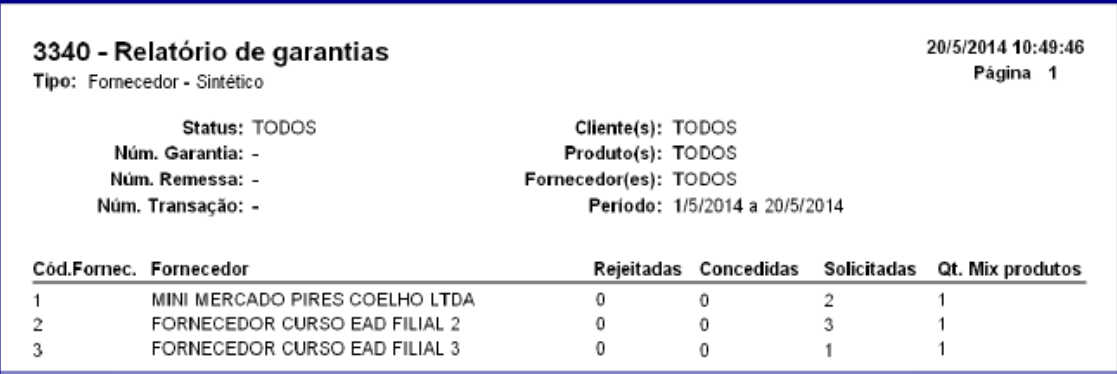

## <span id="page-16-0"></span>**4. Montar Remessa de Garantia ao Fornecedor**

Para montar a remessa de garantia encaminhada ao fornecedor, conforme as orientações deste tutorial siga os procedimentos abaixo:

**Observação:** é possível montar remessa ao fornecedor somente quando o status da garantia for **Aguardando Envio**, do contrário não é possível realizar este processo.

- <span id="page-16-1"></span>4.1 Acesse a rotina **3341 – Montar Remessa de Garantia ao Fornecedor** e clique o botão **Incluir**;
- 4.2 Na tela **Pesquisar** preencha ou informe o campo **Filial** e **Fornecedor**;
- 4.3 Clique o botão **Buscar Garantias**;

© Todos os direitos reservados. – PC Sistemas – v. 1.3 - Data: 17/01/2018 RQ.GBC.001 v.1.2 Página **17** de 39

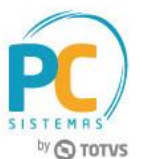

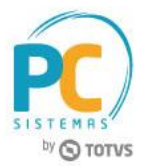

**Observação:** o campo **Num. Remessa** é automaticamente preenchido.

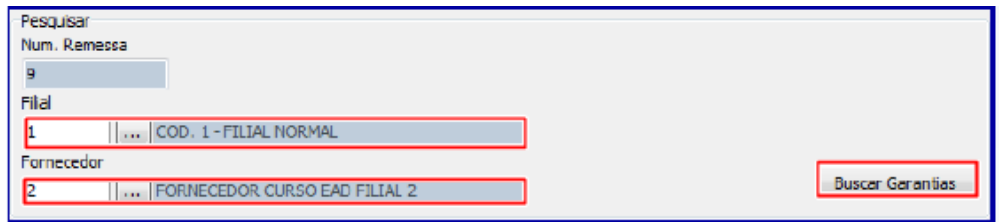

4.4 Na planilha de **Cadastr**o selecione a(s) garantia(s) desejada(s) na coluna e clique o botão **Gravar**;

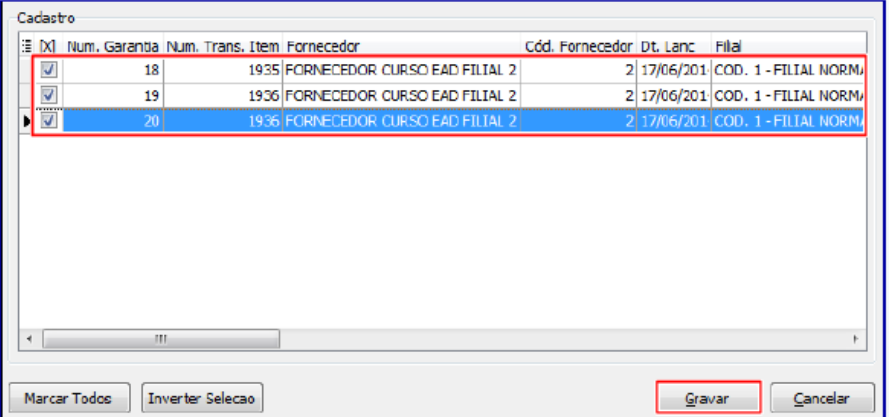

**Obervação:** após realizado o passo acima a remessa foi montada.

- 4.5 Clique o botão **Pesquisar**, para visualizar as remessas cadastradas no sistema;
- 4.6 Caso necessite editar o cadastro realizado, selecione a remessa desejada com duplo clique ou clique o botão **Editar**;

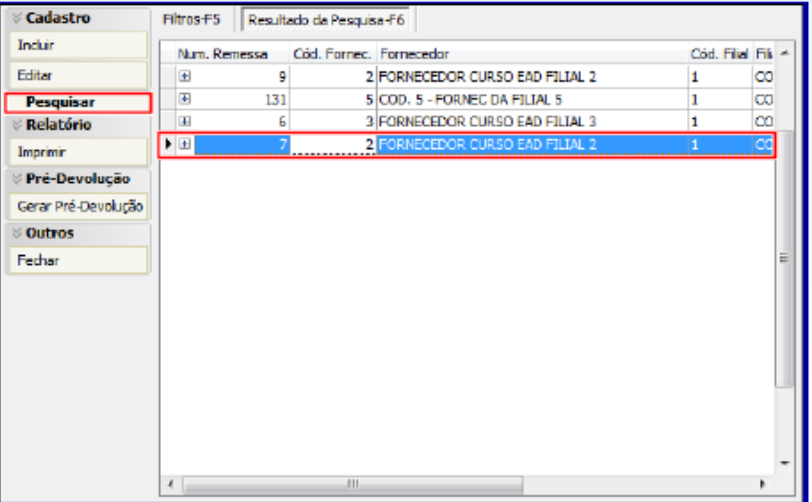

© Todos os direitos reservados. – PC Sistemas – v. 1.3 - Data: 17/01/2018 RQ.GBC.001 v.1.2 Página **18** de 39

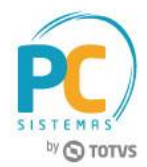

4.7 Clique o botão **Buscar Garantias** para trazer as garantias relacionadas à remessa;

**Observação:** a opção **Pesquisar apenas garantias que estão na remessa,** quando marcada, traz apenas as garantias relacionadas à remessa selecionada anteriormente. Caso deseje incluir outra garantia do mesmo fornecedor e filial informados anteriormente, esta opção deverá estar desmarcada.

4.8 Caso necessite retirar um produto da remessa montada, desmarque a primeira coluna da garantia desejada e clique a opção **Sim**, conforme imagem abaixo:

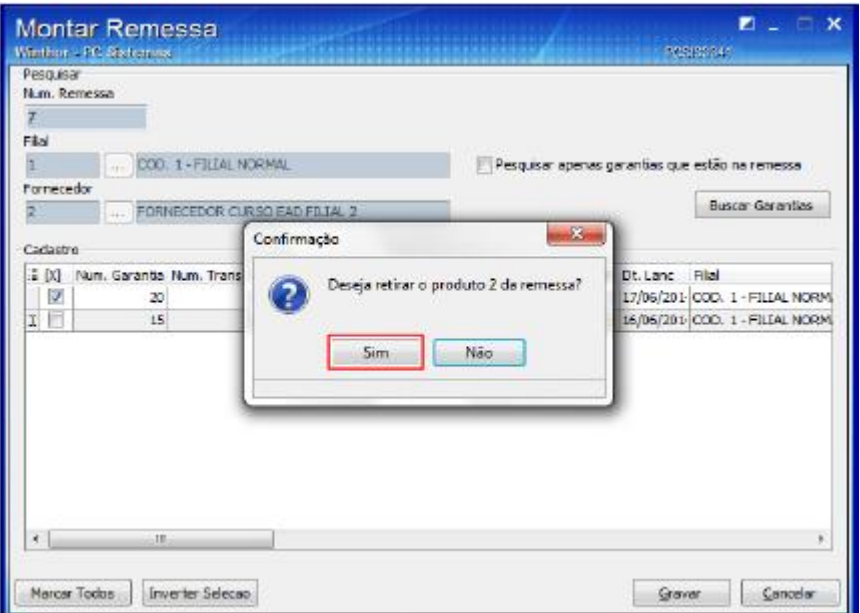

4.9 Clique o botão **Gravar** e será exibida a tela **Informação.**

## <span id="page-18-0"></span>**5. Gerar Pré-Devolução**

Para realizar a saída de remessa para o fornecedor é necessário gerar uma gerar pré-devolução para cada remessa, para isso, siga os passos abaixo:

<span id="page-18-1"></span>5.1 Acesse a rotina **3341 – Montar Remessa de Garantia ao Fornecedor** e clique o botão **Gerar Pré-Devolução**;

**Observação:** caso **Não** exista remessa de garantia montada é exibida a mensagem: **Não existem remessas para gerar pré-devoluções.**

© Todos os direitos reservados. – PC Sistemas – v. 1.3 - Data: 17/01/2018 RQ.GBC.001 v.1.2 Página **19** de 39

# **TUTORIAL PROCESSO DE GARANTIA**

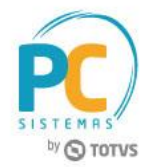

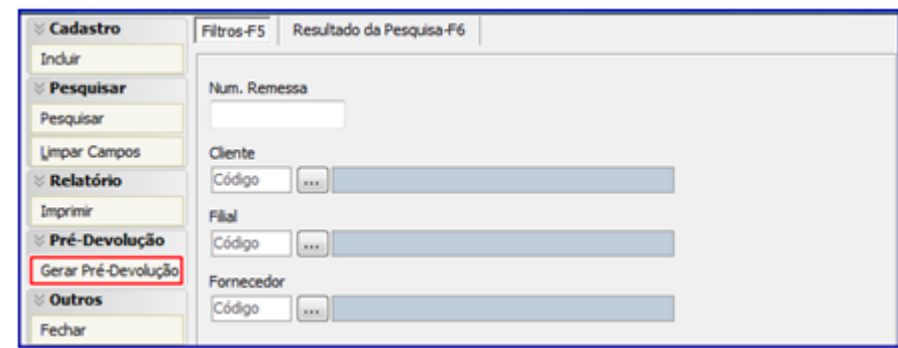

- 5.2 Na tela **Gerar Pré-Devolução** clique o botão **Pesquisar** da aba **Filtros**;
- 5.3 Selecione o **Nº Remessa** desejado na planilha;
- 5.4 Informe conforme necessidade o campo **Filial NF Fornecedor;**

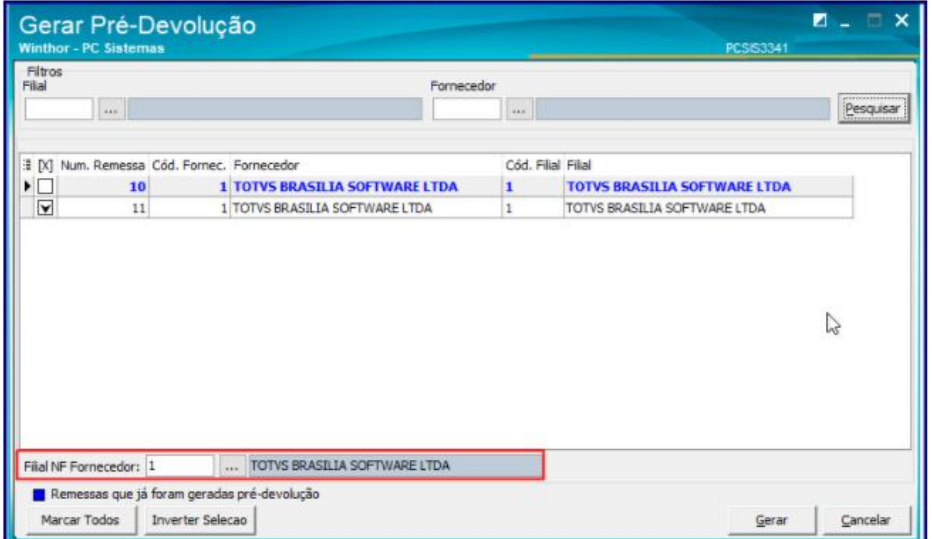

<span id="page-19-0"></span>**Observação:** para atender ao processo de filial retira, foi disponibilizado o campo **Filial NF Fornecedor**, pois normalmente as devoluções ao fornecedor ocorrem na filial retira. O campo **Filial NF Fornecedor**, quando informado, é utilizando para gravar na Pré- devolução o código da filial na **Tab.Cadastro de Trocas e Avarias de Fornecedor (PCDEVAVARIAC) e Tab. Cadastro Itens de Trocas e Avarias Fornecedor (PCDEVAVARIAI)**.

**-** Para completar a operação, é necessário fazer uma transferência da mercadoria da **Filial Venda** para **Filial Retira** via rotina **1124 – Transferir Produto Entre Filial/Depósito** para a então transferência do estoque. Caso parâmetro da presidência **2334 – Voltar Estoque Para Filial Retira** (da filial de venda) estiver marcado como **Sim**, é necessário realizar uma operação do **Tipo 4** (Somente Contábil). Do contrário, fazer a transferência de **Tipo 1** (Contábil e Gerencial). Ao inserir item, informar a quantidade de avaria.

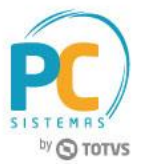

5.5 Clique o botão **Gerar**.

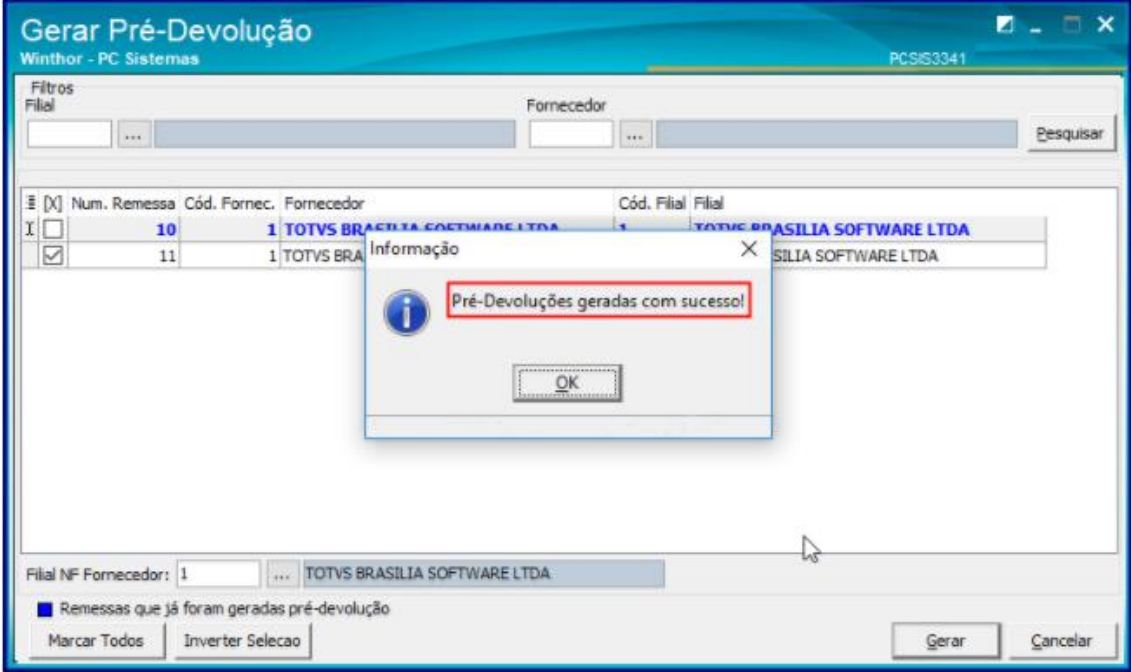

- É possível gerar a pré-devolução mais de uma vez sempre que não tenha emitido a nota fiscal de saída ao fornecedor;
- Uma vez gerada **Pré-Devolução**, **Não** é possível desfazer este processo.

## <span id="page-20-0"></span>**6. Realizar Devolução a Fornecedor**

Para realizar devolução de garantia ao fornecedor, siga os procedimentos abaixo:

- <span id="page-20-1"></span>6.1 Acesse a rotina **1302 – Devolução a Fornecedor** e clique o botão **Novo**;
- 6.2 Informe a **Filial** e na caixa **Tipo Devolução** selecione a opção **07-Dev. Avaria/Trocas**;
- 6.3 Na aba **Pré-Devolução Avaria** informe ou selecione a caixa **Num. Transação Dev. Avaria** e clique o botão **Processar**;

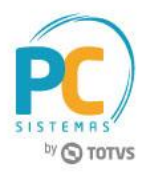

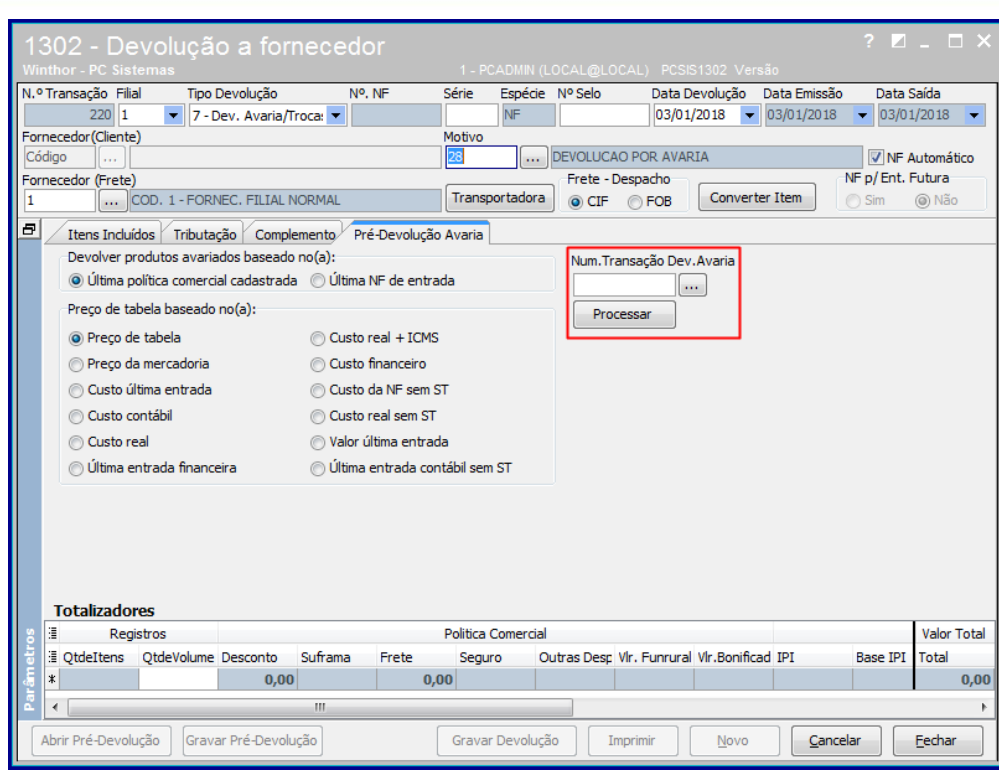

**Observação:** caso não saiba o **Num. Transação Dev. Avaria**, pesquise e selecione a remessa desejada, e, posteriormente clique o botão **Confirmar**.

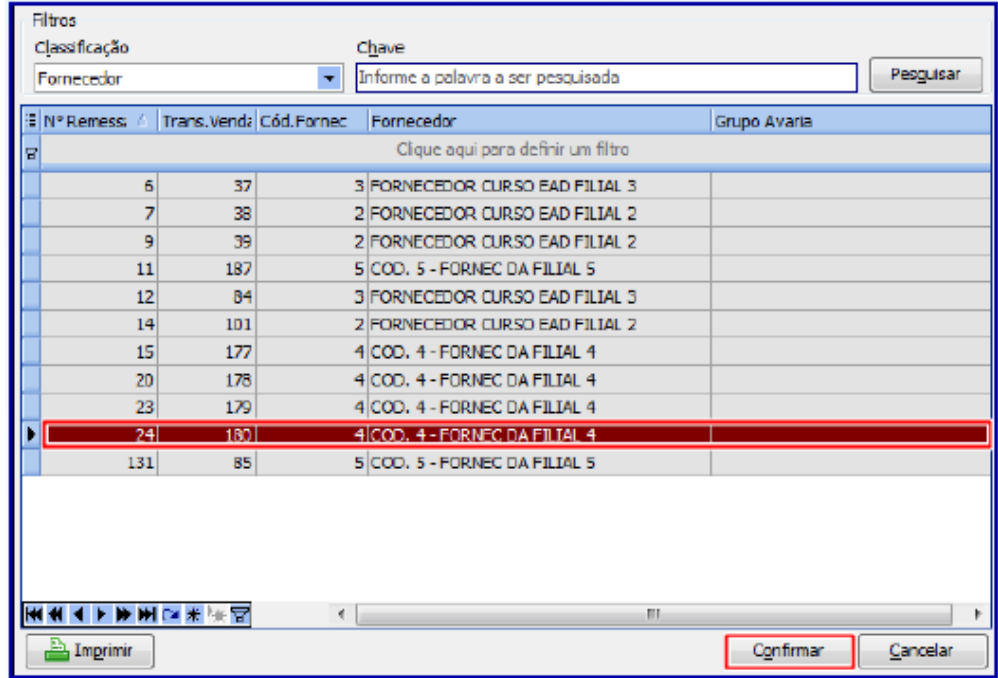

6.4 Clique o botão **Tributação** da aba T**ributaçã**o e posteriormente clique o botão **Gravar**;

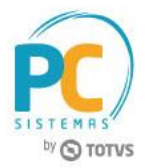

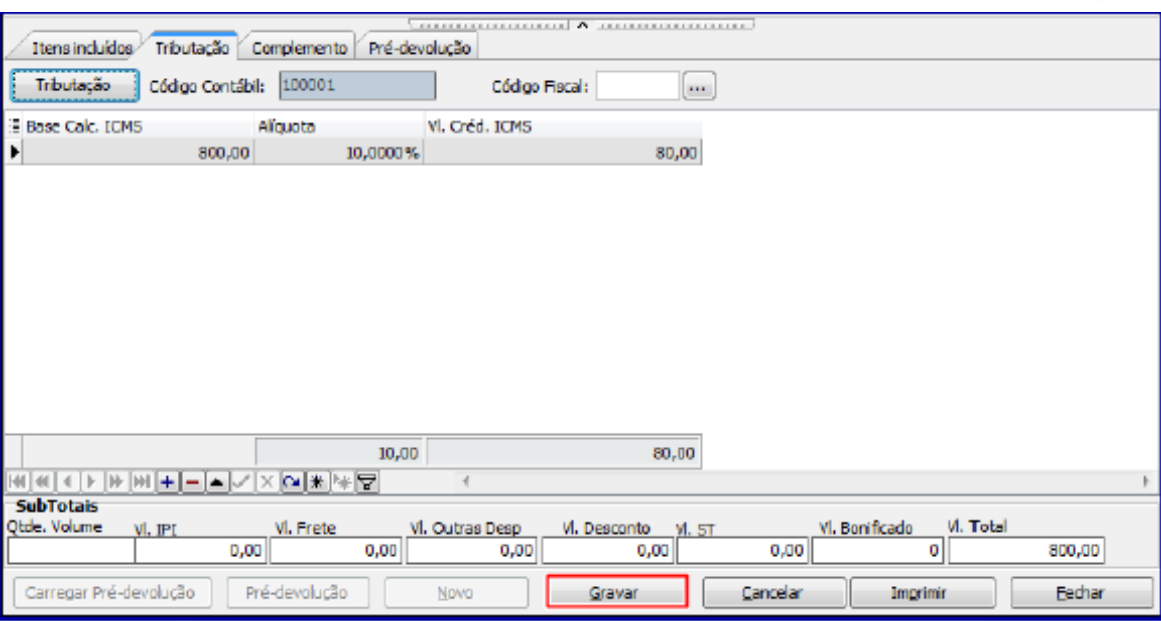

**Observação:** neste processo o status das garantia de remessa deve ser **Aguardando Fornecedor.**

## <span id="page-22-0"></span>**7. Receber Mercadoria**

Para receber mercadoria de garantia, siga os procedimentos abaixo:

- <span id="page-22-1"></span>7.1 Acesse a rotina **1301 – Receber Mercadoria** e clique o botão **Novo**;
- 7.2 Informe a **Filial**;
- 7.3 Preencha os campos **Nº Nota Fiscal, Série** e selecione a opção **R- Ent. Simples Remessa** do campo **Tipo Entrada;**
- 7.4 Marque a opção **Retorno de Garantia Fornec?;**

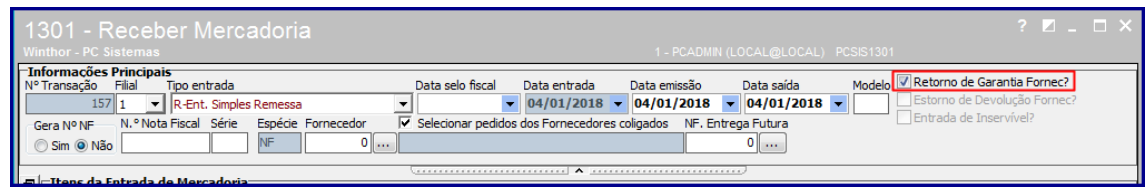

- 7.5 Na aba **Tabela de Produtos-F7** informe o produto desejado ou clique o botão **Pesquisar;**
- 7.6 Selecione o item que será recebido, clicando duas vezes sobre ele;

© Todos os direitos reservados. – PC Sistemas – v. 1.3 - Data: 17/01/2018 RQ.GBC.001 v.1.2 Página **23** de 39

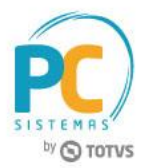

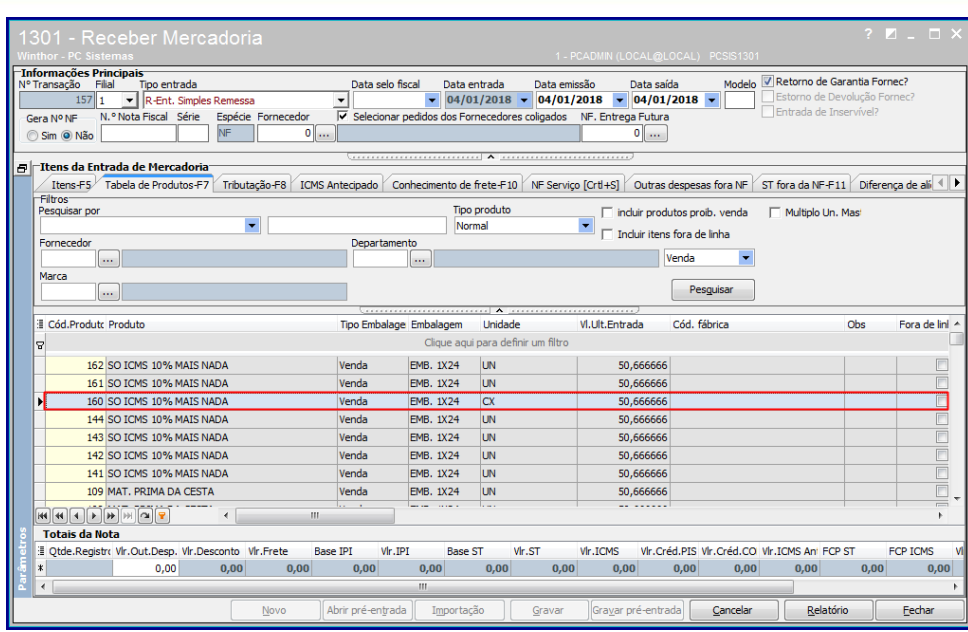

- 7.7 Na tela **Inclusão de Item** informe a quantidade de itens recebidos e preencha os demais dados necessários ao recebimento do mesmo;
- 7.8 Clique o botão **Confirmar**;

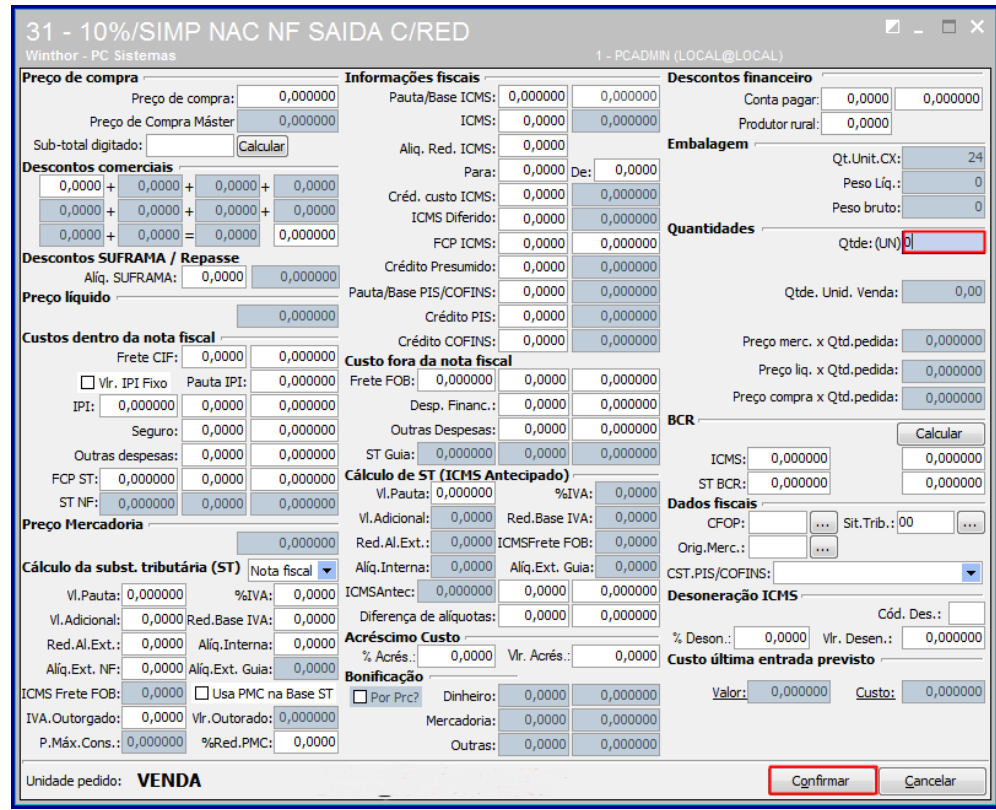

7.9 Na aba **Tributação-F8** clique o botão **Gerar Tributação;**

© Todos os direitos reservados. – PC Sistemas – v. 1.3 - Data: 17/01/2018 RQ.GBC.001 v.1.2 Página **24** de 39

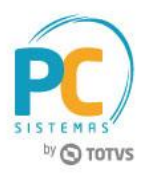

7.10 Na aba **Complemento** preencha conforme necessidade as opções da caixa Informações **Retorno de Garantia do Fornecedor/Resultado Laudo;**

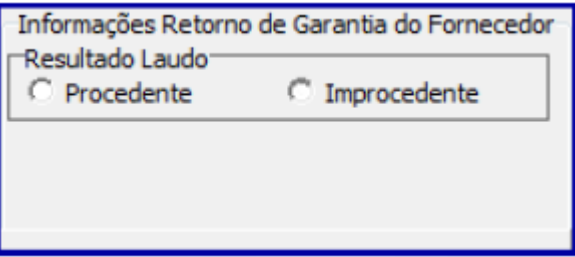

**Observações:**

- **Procedente:** caso marque esta opção, porém, não tenha sido realizada reposição imediata deverá ser realizado o encaminhamento de peça nova por meio da rotina **1322**, opção **Reposição de Garantia após resultado do Laudo;**
- **Improcedente**: ao marcar esta opção deverá ser executado o processo da rotina **266 – Bloquear Produtos no Estoque** para informar a quantidade de entrada avariada.

7.11 Clique o botão **Gravar**.

# <span id="page-24-0"></span>**8. Realizar Identificação das Garantias de Entrada de Remessa**

Para identificar as entradas de garantia de remessa que são relacionadas à entrada de garantia de fornecedor, siga os procedimentos abaixo:

- <span id="page-24-1"></span>8.1 Acesse a rotina **3342 – Identificar Garantias de Entrada de Remessa;**
- 8.2 Informe conforme necessidades os campos da caixa **Filtros** e clique o botão **Pesquisar;**

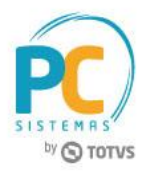

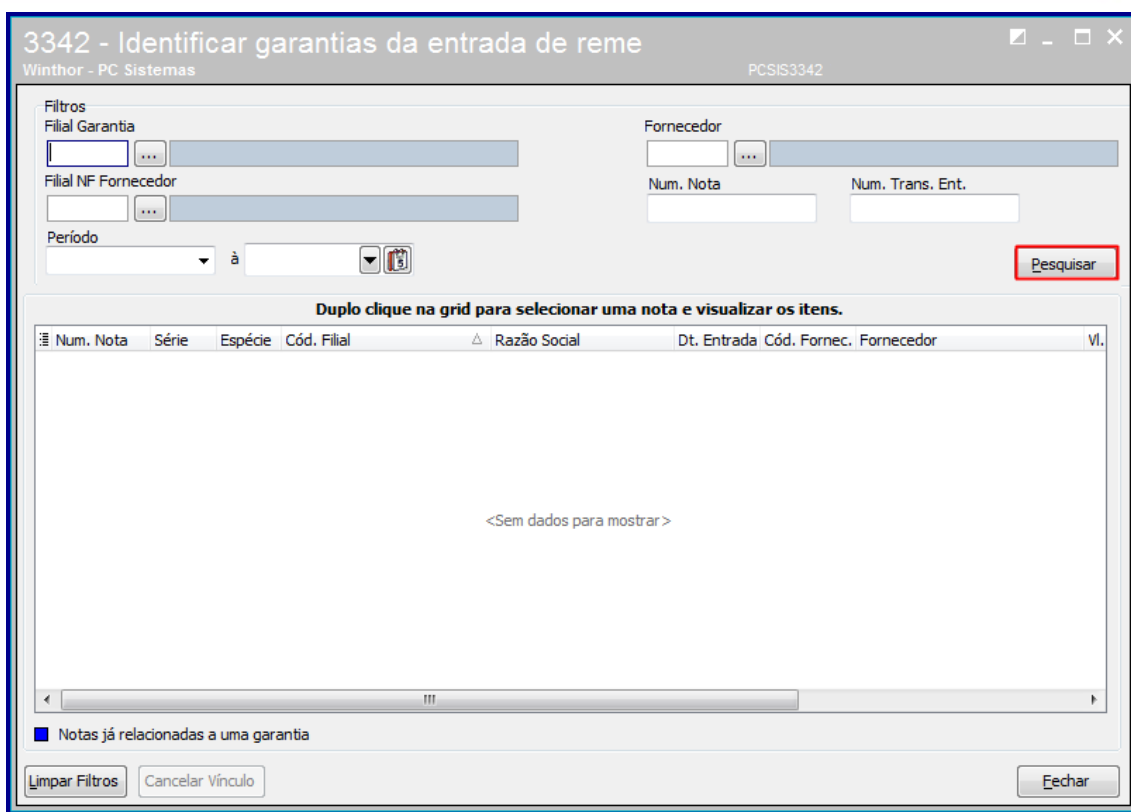

**Observação:** caso a **Filial de Compra** da mercadoria for diferente da **Filial da Garantia**, é necessário informar a **Filial NF Fornecedor.**

8.3 Será exibida planilha com as notas de entrada identificadas como **Retorno de Garantia Fornecedor** (na rotina **1301**). Conforme a legenda dê **Duplo clique na grid para selecionar uma nota e visualizar os itens;**

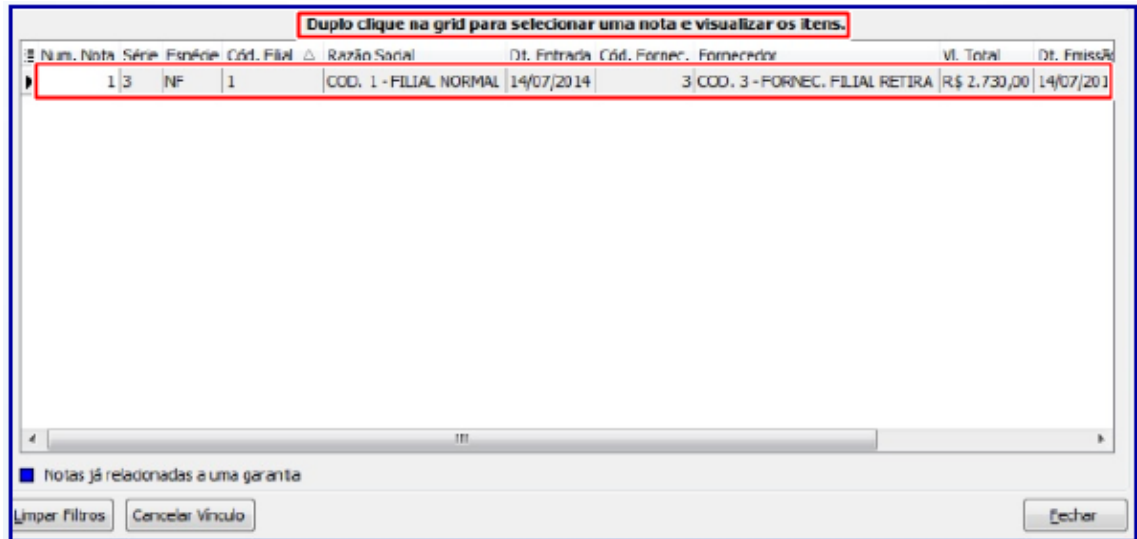

© Todos os direitos reservados. – PC Sistemas – v. 1.3 - Data: 17/01/2018 RQ.GBC.001 v.1.2 Página **26** de 39

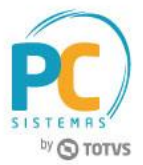

8.4 Será exibida a tela **Consulta de Itens da NF;**

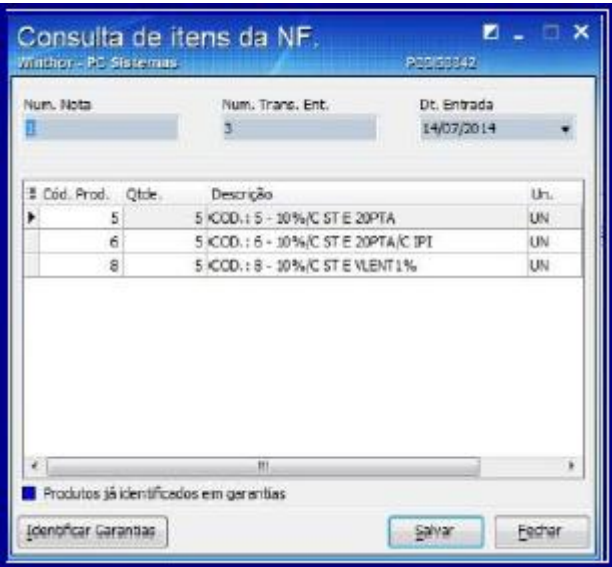

- 8.5 Selecione com duplo clique no item desejados ou clique no botão **Identificar Garantia** e a tela **Identificar Garantias** será exibida;
- 8.6 Selecionem as garantias identificadas e estas passaram as ser apresentadas na cor **azul** conforme a imagem abaixo;
- 8.7 Clique o botão **Confirmar**;

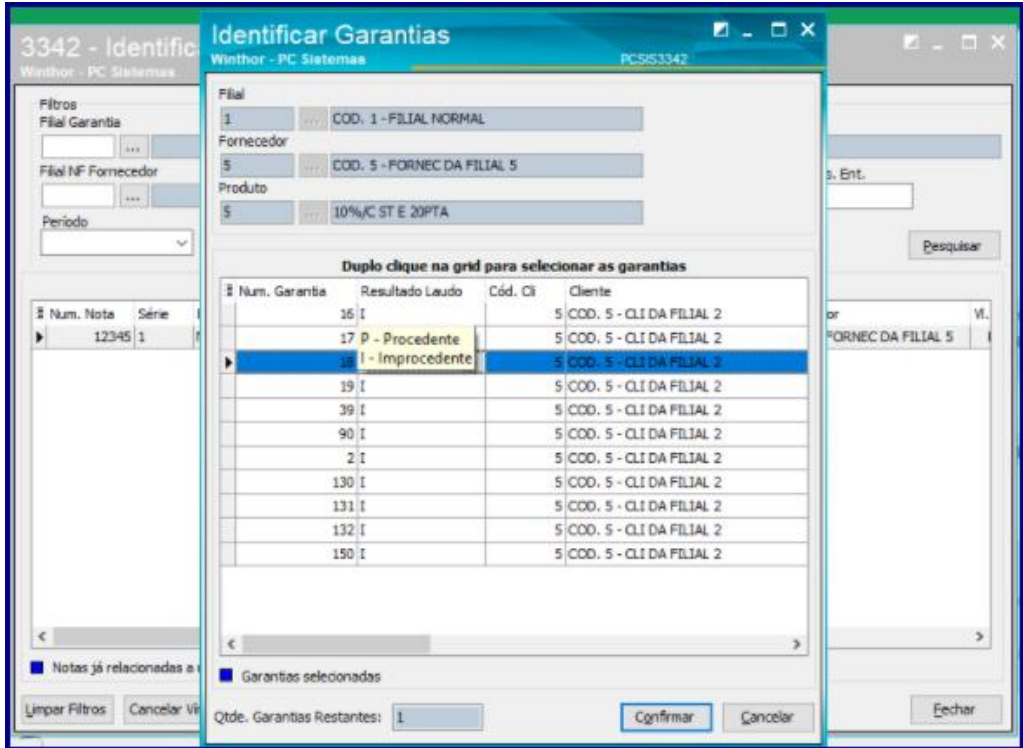

© Todos os direitos reservados. – PC Sistemas – v. 1.3 - Data: 17/01/2018 RQ.GBC.001 v.1.2 Página **27** de 39

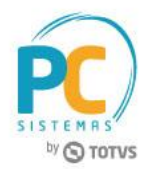

**Observações:**

- Caso o usuário possua permissão **2 - permitir alterar resultado de laudo para cada item da NF,** da rotina **530**, é possivel mudar o resultado de laudo informado na entrada da nota, na rotina **1301 – Receber Mercadoria;**
- Caso necessite desfazer o vínculo realizado selecione uma nota e clique o botão **Cancelar Vínculo** conforme imagem abaixo;

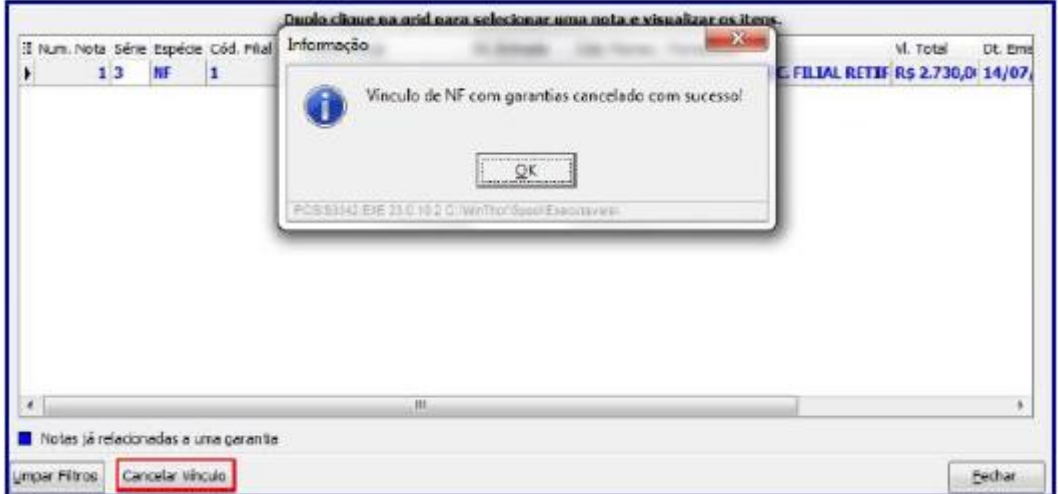

- Caso tenha sido antecipada a entrega de item com a **Reposição Imediata** igual a **Sim**, o status da garantia será encerrado automaticamente na rotina na rotina 3342;
- Não será possível reutilizar garantias já identificadas.

## <span id="page-27-0"></span>**9. Realizar Remessa Baixando Estoque**

Ao gerar uma saída por reposição de garantia o acompanhamento será efetuado pela rotina **1322 – Simples Remessa Baixando o Estoque,** para tal processo realize os procedimentos abaixo:

#### **9.1 Realizar Devolução de Garantia Não Aceita**

Este processo ocorrerá somente quando a garantia estiver com status **Devolver Peça Velha** realizada pela rotina **3340**. Após a conclusão deste processo o status final da garantia será **Encerrado**.

© Todos os direitos reservados. – PC Sistemas – v. 1.3 - Data: 17/01/2018 RQ.GBC.001 v.1.2 Página **28** de 39

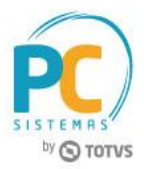

- <span id="page-28-1"></span>9.1.1 Acesse a rotina **1322 – Simples Remessa Baixando o Estoque** e clique o botão **Novo**;
- 9.1.2 Informe o **Cliente**;
- 9.1.3 Marque a opção **É saída p/ substituição de garantia** e será habilitado o campo **Tipo. Mov. Garantia**;
- 9.1.4 Selecione a opção **Devolução de garantia não aceita**;
- 9.1.5 Clique o botão **Pesquisar** e selecione com duplo clique a garantia desejada;

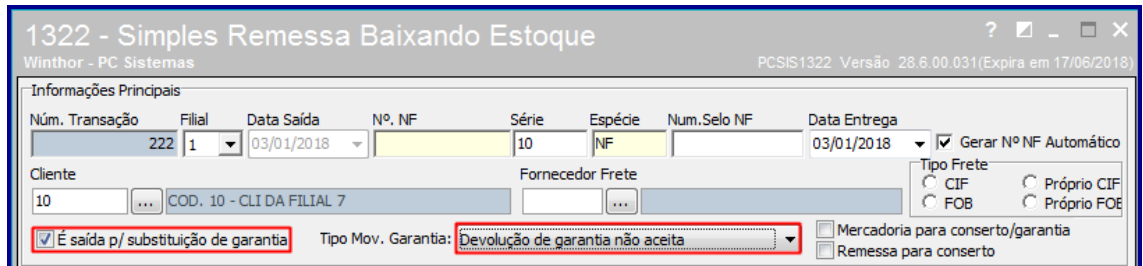

<span id="page-28-0"></span>**Observação:** caso botão **Mercadoria para conserto/garantia** esteja marcado, a rotina irá gravar o valor de ST dos itens no total de outras despesas e irá zerar o valor da Base de ST para os produtos.

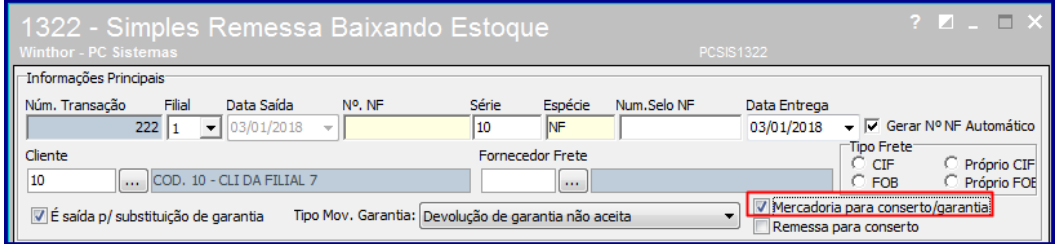

9.1.6 Marque a coluna **Inclusa na NF**. e clique o botão **Confirmar;**

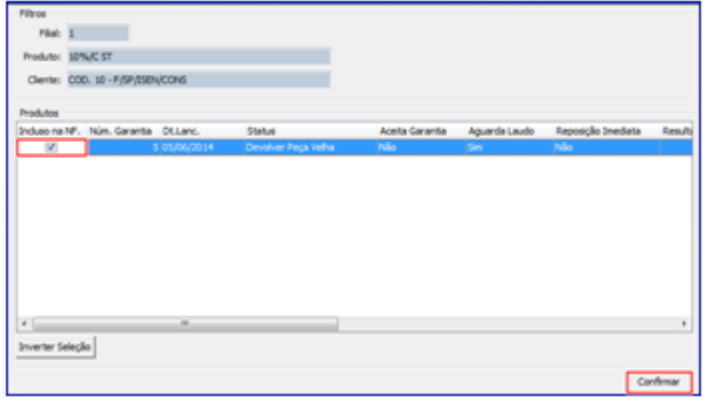

© Todos os direitos reservados. – PC Sistemas – v. 1.3 - Data: 17/01/2018 RQ.GBC.001 v.1.2 Página **29** de 39

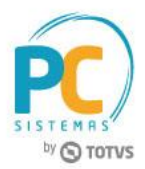

9.1.7 Será exibida tela **Item da Nota Fiscal (Produtos);**

#### **Observações:**

- Os campos **Qtde bloqueada** e **Qtde Avariada** estarão preenchidos com a mesma quantidade de itens informada no campo **Qtde**, estas indicam de qual campo o estoque é retirado (**Estoque Gerencial, Bloqueado** e **Avaria**);
- O botão **Verificar Garantias** exibe todas as garantias em aberto para cliente informado no início do processo, sendo permitido editar a seleção das garantias e conseqüentemente realizar a alteração das quantidades.

#### 9.1.8 Clique o botão **Confirmar;**

<span id="page-29-0"></span>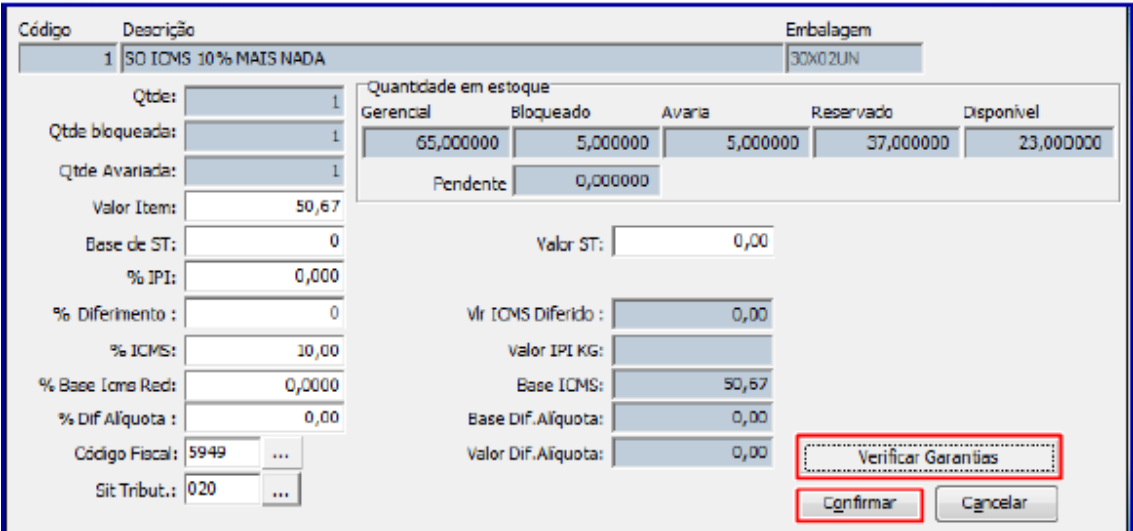

<span id="page-29-1"></span>9.1.9 Na aba **Tributação** clique o botão **Tributação** e posteriormente o botão **Gravar.**

#### **9. 2 Realizar Devolução Imediata de Garantia**

<span id="page-29-2"></span>Este processo ocorrerá somente quando a garantia estiver com status **Aguardando envio** ou **Enviar peça nova** realizada pela rotina **3340**. Após a conclusão deste processo o status final da garantia será **Encerrado**, caso a opção **Reposição** 

© Todos os direitos reservados. – PC Sistemas – v. 1.3 - Data: 17/01/2018 RQ.GBC.001 v.1.2 Página **30** de 39

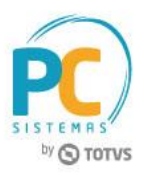

**Imediata** esteja marcada na opção **Sim** e a opção **Aguarda Laudo** na opção **Não**. Caso contrário, permanecerá com status **Aguardando envio** quando marcada a opção **Aguarda Laudo.**

- 9.2.1 Siga os procedimentos descritos nos iten[s 9.1.1 a 9.1.3;](#page-28-1)
- 9.1.2 Selecione a opção **Reposição imediata de garantia;**

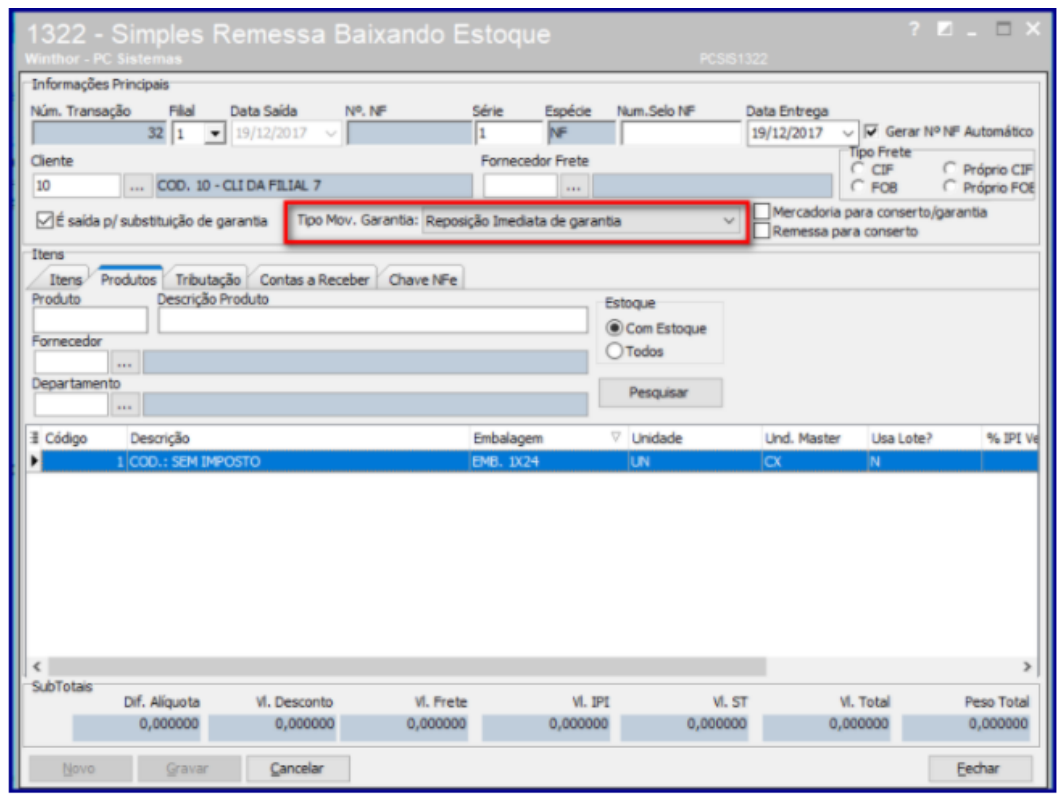

<span id="page-30-0"></span>**Observações:** caso a opção **Reposição Imediata** esteja marcada na opção **Sim**, não serão pesquisadas as as garantias com **Forma de Pagamento: Crédito**, pois a rotina **1322**, realiza apenas a devolução de produto, para devolução em forma de Crédito as rotinas utilizadas **são 3340 - Acompanhamento de Garantia** ou **3342 - Identificar Garantias com Entrada de Remessa**, dependendo do processo seguido.

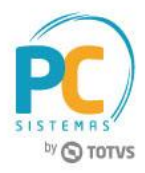

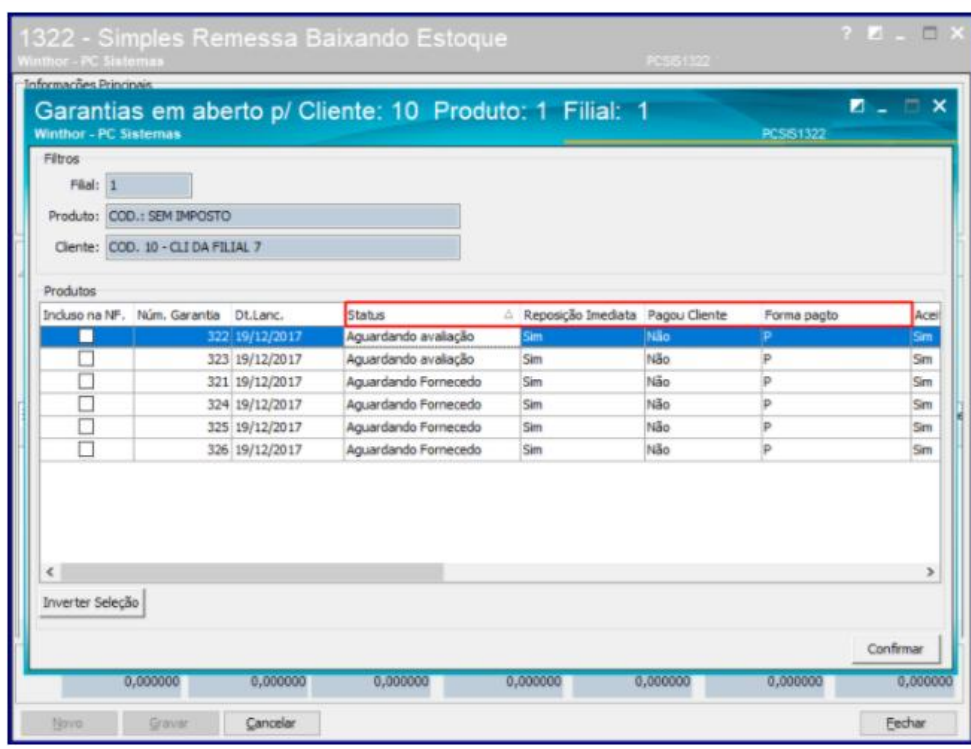

<span id="page-31-0"></span>9.2.3 Será exibida a tela **Item da Nota Fiscal (Produtos);**

**Observação:** o campo **Qtde** bloqueada poderá ser preenchido, caso exista somente estoque bloqueado. Ao informá-lo, será realizada a movimentação do **Estoque Gerencial** e **Estoque Bloqueado.**

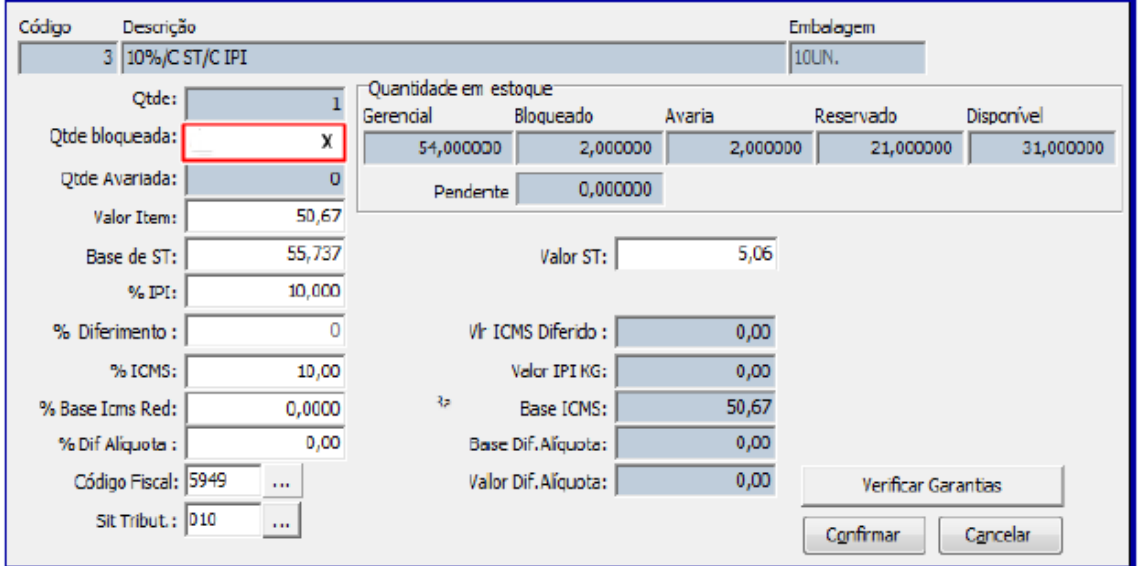

9.2.4 os procedimentos descritos nos iten[s 9.1.8 a 9.1.9;](#page-29-0)

© Todos os direitos reservados. – PC Sistemas – v. 1.3 - Data: 17/01/2018 RQ.GBC.001 v.1.2 Página **32** de 39

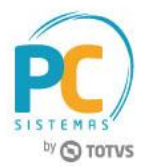

## <span id="page-32-1"></span>**9.3 Realizar Reposição de Garantia Após Resultado Laudo**

Este processo ocorrerá somente quando a garantia estiver com status **Devolver Peça Velha ou Enviar peça nova**, sendo estes o resultado da execução da rotina **3342**. Após a conclusão deste processo o status final da garantia será **Encerrado.**

9.3.1 Siga os procedimentos descritos nos itens [9.1.1 a 9.1.3;](#page-28-1)

9.1.3 Selecione a opção **Reposição de garantia após resultado de laudo;**

9.3.3 Siga os procedimentos descritos no item [9.1.4;](#page-31-0)

9.3.4 Siga os procedimentos descritos no item [9.1.9;](#page-29-1)

**Observação:** caso seja necessário fazer a entrega do produto ao cliente, status **Enviar Peça Nova**, e a nota de entrada do Fornecedor tenha sido na **Filial NF Fornecedor**, diferente da **Filial de Venda**, é necessário fazer a transferência de estoque entre as filiais: **Filial NF Fornecedor** para **Filial de Venda**.

## <span id="page-32-0"></span>**9.4 Realizar Cancelamento de Notas Fiscais**

Para realizar o cancelamento de nota fiscal de garantia estornando estoque, siga os procedimentos abaixo:

**Observação:** o processo abaixo foi realizado com base na rotina **1326 – Cancelar S. Remessa Estornando Estoque**, porém, o cancelamento de notas fiscais poderá ser realizados pelas rotinas **1316 – Cancelar NF Devolução Cliente, 1307 – Cancelar Nota Fiscal de Entrada** ou **1327 – Cancelar NF Devolução a Fornecedor** conforme necessidade.

9.4.1 Acesse a rotina **1326 – Cancelar S. Remessa Estornando Estoque** e clique o botão **Pesquisar** da **aba Informações para pesquisa;**

9.4.2 Na caixa **Dados na Nota Fiscal** selecione a nota fiscal desejada, informe o campo **Motivo Cancelamento** e clique o botão **Cancelar NF;**

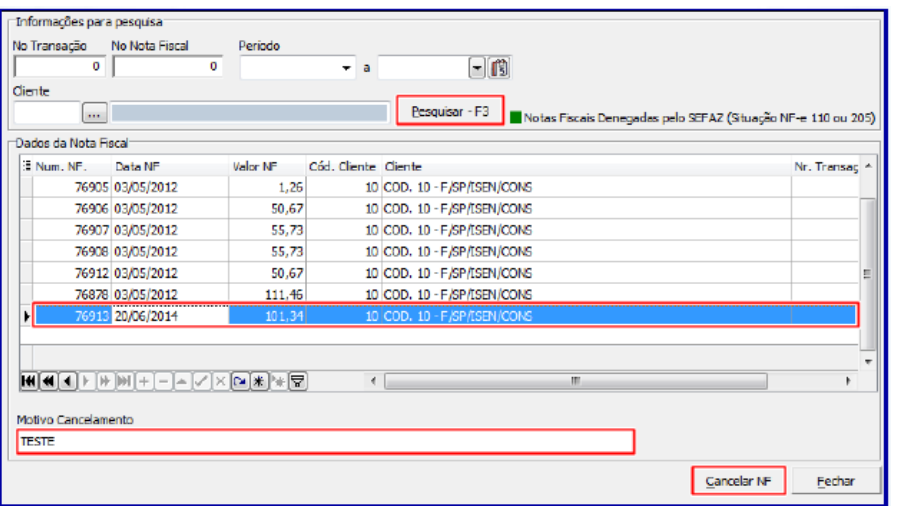

© Todos os direitos reservados. – PC Sistemas – v. 1.3 - Data: 17/01/2018 RQ.GBC.001 v.1.2 Página **33** de 39

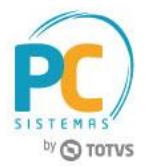

## <span id="page-33-0"></span>**9. Possívels Cenários Para o Processo de Garantia**

Segue relação de possíveis cenários que poderão ocorrer no processo de garantia, bem como, a orientação de quais procedimentos deverão ser realizados:

## **Cenário 1:**

Aceita Garantia? **( ) Sim ( X )Não Procedimento:** Acesse a rotina **1322** e marque a opção **Devolução garantia não aceita**, conforme descrito na seçã[o 9.1](#page-28-1)

**Cenário 2:**

Aceita Garantia?: **( X ) Sim ( ) Não** Aguardar Laudo: **( ) Sim ( X ) Não** Forma de Pgto: **( X ) Produto ( ) Crédito** Envia Fornecedor: **( X ) Sim ( X ) Não** Reposição Imediata: **( X ) Sim ( ) Não Procedimento:**

Acesse a rotina **1322** e marque a opção **Reposição imediata de garantia**, conforme descrito na seçã[o 9.2](#page-29-2)

**Cenário 2.1**

Aceita Garantia? **(X) Sim ( ) Não** Aguardar Laudo: **( ) Sim (X) Não** Forma de Pgto: **( X ) Produto ( ) Crédito** Envia Fornecedor: **( X ) Sim ( X ) Não** Reposição Imediata: **( X ) Sim ( ) Não Procedimento:** A rotina **3340** gera crédito e encerra a Garantia.

**Cenário 3:**

Aceita Garantia?: **( X ) Sim ( ) Não** Aguardar Laudo: **( X ) Sim ( ) Não** Forma de Pgto: **( X ) Produto ( ) Crédito** Reposição Imediata: **( X ) Sim ( ) Não** Resultado Laudo: **( X ) Procedente ( ) Improcedente Procedimento:** Acesse a rotina **1322** e marque a opção Reposição imediata de garantia, conforme descrito na seção [9.2](#page-29-2) Acesse a rotina **3341** e siga os passos descritos nos passos [4.1 a 4.9.](#page-16-1) Posteriormente clique o botão **Gerar**

**Pré-devolução** conforme descrito nos passos [5.1 a 5.3](#page-18-1)

© Todos os direitos reservados. – PC Sistemas – v. 1.3 - Data: 17/01/2018 RQ.GBC.001 v.1.2 Página **34** de 39

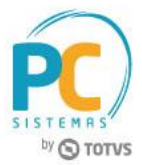

Acesse a rotina **1302** e siga os passos descritos nos passos [6.1 a 6.5](#page-20-1) Acesse a rotina **1301** e siga os passos descritos nos passos [7.1 a 7.11](#page-22-1) Acesse a rotina **3342** e siga os passos descritos nos passos [8.1 a 8.6](#page-24-1)

\*\*Como foi realizada **Reposição Imediata de item**, após a realização dos passos acima o status garantia é **Encerrado.**

**Cenário 3.1**

Aceita Garantia: **(X) Sim ( ) Não** Aguardar Laudo: **(X) Sim Não ( )** Forma de Pgto: **( X ) Crédito ( ) Produto** Reposição Imediata: **(X) Sim Não ( )** Resultado Laudo: **(X) Procedente Improcedente ( S) Procedimento:**

**Monta Remessa** e **Gerar Pré-Devolução** na rotina **3341**.

Emitir Nota de saída por devolução na rotina **1302**. Registrar nota de entrada simples remessa caso o fornecedor envie a peça nova. Identificar as garantias na rotina **3342**, como foi antecipada a entrega, a garantia é encerrada. Na rotina **3340** Informar resultado laudo como procedente, e, caso fornecedor não envie a peça nova a garantia é encerrada. Gerar receita pelo depósito do fornecedor, movimentando caixa/banco conta garantia fornecedor.

## **Cenário 3.2**

Aceita Garantia: **( X ) Sim ( ) Não** Aguardar Laudo: **( X ) Sim ( ) Não** Forma de Pgto: **( ) Crédito ( X ) Produto** Envia Fornecedor: **( ) Sim ( X )Não** Reposição Imediata: **(X) Sim Não ( )** Resultado Laudo: **(X) Procedente Improcedente ( S) Procedimento:** Realizar reposição imediata de garantia na **1322.** Informar resultado laudo como procedente na rotina **3340.** Como a entrega foi antecipada o processo de garantia será encerrado.

**Cenário 3.3**

Aceita Garantia: **( X ) Sim ( ) Não** Aguarda Laudo: **( X ) Sim ( ) Não** Forma de Pgto: **( X ) Crédito ( ) Produto**

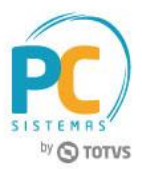

Envia Fornecedor: **( ) Sim ( X )Não** Reposição Imediata: **(X) Sim Não ( )** Resultado Laudo: **(X) Procedente Improcedente ( S) Procedimento:** Montar Remessa na rotina **3341**, bem como gerar pré-devolução Emitir nota de saída por devolução a fornecedor na rotina **1302** Na rotina **1301** registrar nota de entrada simples remessa Identificar as garantias na rotina **3342** Informar laudo como procedente na rotina **3340** e gerar receita pelo depósito do fornecedor.

#### **Cenário 3.4**

Aceita Garantia: **( X ) Sim ( ) Não** Aguarda Laudo: **( X ) Sim ( ) Não** Forma de Pgto: **( X ) Crédito ( ) Produto** Envia Fornecedor: **( ) Sim ( X )Não** Reposição Imediata: **(X) Sim Não ( )** Resultado Laudo: **(X) Procedente Improcedente ( S) Procedimento:** Informar resultado laudo como procedente na rotina **3340. Obs.:** como foi gerado a entrega, a garantia é encerrada.

## **Cenário 4:**

Aceita Garantia?: **( X ) Sim ( ) Não** Aguardar Laudo: **( X ) Sim ( ) Não** Forma de Pgto: **( X ) Crédito** ( ) Produto Envia Fornecedor: **( X ) Sim** ( ) Não Reposição Imediata: **( X ) Sim ( ) Não** Resultado Laudo: **( ) Procedente ( X ) Improcedente** Forma de Pgto: **Produto** Acesse a rotina **1322** e marque a opção **Reposição imediata de garantia**, conforme descrito na seçã[o 9.2](#page-29-2) **Procedimento:** Acesse a rotina **3341** e siga os passos descritos nos passos [4.1 a 4.9.](#page-16-1) Posteriormente clique o botão **Gerar** Pré-devolução conforme descrito nos passos [5.1 a 5.3](#page-18-1) Acesse a rotina **1302** e siga os passos descritos nos passos [6.1 a 6.5](#page-20-1) Acesse a rotina **1301** e siga os passos descritos nos passos [7.1 a 7.11](#page-22-1) \*\* Ao marcar a opção **Improcedente** deverá ser executado os processo da rotina **266 – Bloquear Produtos no** 

**Estoque** para informar a quantidade de entrada avariada.

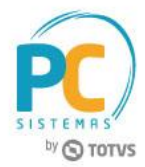

Acesse a rotina **3342** e siga os passos descritos nos passos [8.1 a 8.6](#page-24-1)

Acesse a rotina **1322** e marque a opção **Reposição de garantia após resultado de laudo**, conforme na seção [9.3](#page-32-1)

\*\*Após a execução dos passos acima será gerado contas a receber pela reposição antecipada.

## **Cenário 4.1**

```
Aceita Garantia: Sim (X) Não ( )
Aguarda Laudo: Sim (X) Não ( )
Forma de Pgto: ( X ) Crédito ( ) Produto
Reposição Imediata: Sim (X) Não ( )
Resultado Laudo: ( ) Procedente (X) Improcedente
Procedimento:
```
Montar remessa na rotia **P3342.** Gerar pré-devolução na rotina **3341.** Na rotina **1302** emitir nota de saída por devolução a fornecedor. Registrar nota de entrada simples remessa na rotina **1301,**  caso fornecedor envie peça velha. Lançar garantia improcedente no estoque avariado, rotina **266**. Identificar garantias na rotina **3342.** Realizar reposição de garantia após resultado laudo, gerando contas a receber pelo crédito antecipado.

#### **Cenário 5:**

Aceita Garantia?: **( X ) Sim ( ) Não** Aguardar Laudo: **( X ) Sim ( ) Não** Reposição Imediata: **( ) Sim ( X ) Não** Resultado Laudo: **( X ) Procedente ( ) Improcedente**

#### **Procedimento:**

Acesse a rotina **3341** e siga os passos descritos nos passos [4.1 a 4.9.](#page-16-1) Posteriormente clique o botão **Gerar**

**Pré-devolução** conforme descrito nos passo[s 5.1 a 5.3](#page-18-1)

Acesse a rotina **1302** e siga os passos descritos nos passos [6.1 a 6.5](#page-20-1)

Acesse a rotina **1301** e siga os passos descritos nos passos [7.1 a 7.11](#page-22-1)

Acesse a rotina **3342** e siga os passos descritos nos passos [8.1 a 8.6](#page-24-1)

Acesse a rotina **1322** e marque a opção **Reposição de garantia após resultado de laudo**, conforme na seção

[9.3](#page-32-1) para substituição do produto em garantia.

\*\*Após a realização dos passos acima o status garantia será **Encerrada.**

\*\*Caso cliente não tenha mais interesse pelo produto, poderá ser gerado crédito através da rotina **3340** conforme descrito na seção [3.2.](#page-12-1)

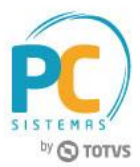

**Cenário 6:**

Aceita Garantia?: **( X ) Sim ( ) Não**

Aguardar Laudo: **( X ) Sim ( ) Não** Reposição Imediata: **( ) Sim ( X ) Não**

Resultado Laudo: **( ) Procedente ( X ) Improcedente**

# **Procedimento:**

Acesse a rotina **3341** e siga os passos descritos nos iten[s 4.1 a 4.9.](#page-16-1) Posteriormente clique o botão **Gerar**

**Pré-devolução** conforme descrito nos iten[s 5.1 a 5.3](#page-18-1)

Acesse a rotina **1302** e siga os passos descritos nos itens [6.1 a 6.5](#page-20-1)

Acesse a rotina **1301** e siga os passos descritos nos itens [7.1 a 7.11](#page-22-1)

\*Ao marcar a opção **Improcedente** deverá ser executado os processos da rotina **266 – Bloquear Produtos no Estoque** para informar a quantidade de entrada avariada.

Acesse a rotina **3342** e siga os passos descritos nos itens [8.1 a 8.6](#page-24-1)

Acesse a rotina **1322** e marque a opção **Reposição de garantia após resultado de laudo**, conforme na seção

## [9.3](#page-32-1)

\*\*Após a realização dos passos acima é realizada devolução por produto avariado.

**Cenário 6.1**

Aceita Garantia: **( X ) Sim ( ) Não**

Aguardar Laudo: **( X ) Sim ( ) Não**

Forma Pagamento: **(X) Produto ( X )Crédito**

Envia Fornecedor: **( ) Sim ( X )Não**

Reposição Imediata: **( ) Sim ( X ) Não**

Resultado Laudo: **( ) Procedente ( X ) Improcedente**

**Procedimento:**

Informar resultado laudo como improcedente na rotina **3340.**

Reposição da garantia após resultado laudo, rotina **1322.**

**Obs.:** devolução pelo produto avariado.

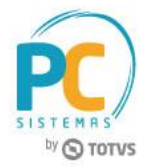

Mantenha o **WinThor Atualizado**, assim você proporciona o crescimento da sua empresa através de soluções criadas especialmente para o seu negócio!

Estamos à disposição para mais esclarecimentos e sugestões.

Fale com a PC: [www.pcsist.com.br](http://www.pcsist.com.br/) **Central de Relacionamento** - (62) 3250 0210